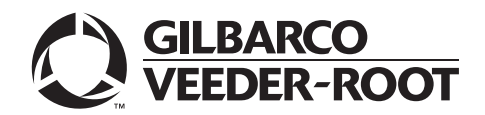

## <span id="page-0-0"></span>**Introduction**

## **Purpose**

This manual provides network-specific information for Passport™ systems at Marathon® stores that use the HPS-Dallas network.

**Upgrading to Passport or EDGE V20 requires the use of a Gilbarco® certified Managed Network Service Provider (MNSP). The Marathon Managed Firewall solution provided by Cybera® is the preferred option. The MNSP allows a simpler configuration and footprint of your Passport or EDGE POS. The MNSP allows for removal of high-speed device MicroNode and removal of RV042 (store router). The MNSP combines these functions along with network communications, PCI/Card Brand Compliance and 4G cellular backup.** 

## **IMPORTANT INFORMATION**

**Upgrading to Passport or EDGE V20 requires advance notice to the HPS-Dallas network (1-800-378-1204) if the site is implementing EMV® or installing an MNSP device**.

#### **EMV**

EMV functionality affects inside and outside transactions. At least two full days before the scheduled upgrade, advise the merchant that he must contact the HPS-Dallas network (1-800-378-1204) and explain that the site is implementing an upgrade to Passport to enable EMV. The merchant should advise the network representative of the date the upgrade is to take place and request that the network prepare to enable EMV with appropriate parameter downloads on that date. Ask the merchant to let you know if the network is unable or unwilling to make the necessary preparations for enabling EMV for the store.

On the day of the scheduled upgrade, ask the merchant or store manager if he notified the HPS-Dallas network of the need to prepare to enable EMV network communication. If the merchant or store manager has not notified the HPS-Dallas network of the need to enable EMV network communication, call the network on behalf of the merchant or store manager. Ask the network representative if he can expedite enabling EMV functionality for the store within four hours. If the network representative indicates he can prepare for enabling EMV on the network within the next four hours, continue with the upgrade. Otherwise, consult the merchant or store manager regarding your options, which are:

- Upgrade without enabling EMV and return later for the Parameter Download (PDL) to enable EMV.
- Arrange a later date for the upgrade, after the network has sufficient time to enable EMV.

#### **MNSP**

Network communications/protocols need to be updated in real time when replacing the high-speed device MicroNode with the MNSP device. On the day of the scheduled upgrade, after batch close, contact the HPS-Dallas network (1-800-378-1204), inform them which MNSP is being installed and request IP addresses be modified (This could take 4 hours so plan to make the call as soon as the site is down). The HPS-Dallas network will provide new communication/protocols (IP addresses) depending on which MNSP device is being installed. They will also provide Transport Layer Security (TLS) Encryption certificate URLs if needed.

## **IMPORTANT INFORMATION**

Due to the End of Life of the Ingenico® PIN Pads (iSC250 & iPP320), these devices were not certified with the HPS-Dallas network for Passport V20. When upgrading to V20.04, Passport will check to see if an Ingenico PIN Pad is connected. If one is detected, an error message will be displayed and the upgrade will be aborted. For a clean install of V20.04, Ingenico will not be an option on the Register Set Up screen. Although the iSC-250 and iPP-320 will still process EMV transactions on V20.02, it is recommended that a site upgrade their PIN Pads to Verifone® MX915 to remain in compliance with the approved HPS-Dallas network EMV configuration. Sites that continue using iSC-250 or iPP-320 after upgrading to Passport V20.02 will do so at their own risk of receiving fraud liability charge backs due to using a non-EMV certified solution.

## **Intended Audience**

This manual is intended for merchants, cashiers, store managers, and Passport-certified Gilbarco Authorized Service Contractors (ASC).

*Note: Leave this manual at the site for the manager's reference. This manual is available for download by Passport-certified ASCs on Gilbarco's Extranet Document Library (GOLDSM).*

*REVIEW AND FULLY UNDERSTAND THIS ENTIRE MANUAL, BEFORE BEGINNING UPGRADE TO OR INSTALLATION OF PASSPORT V20 FOR MARATHON.*

## **Table of Contents**

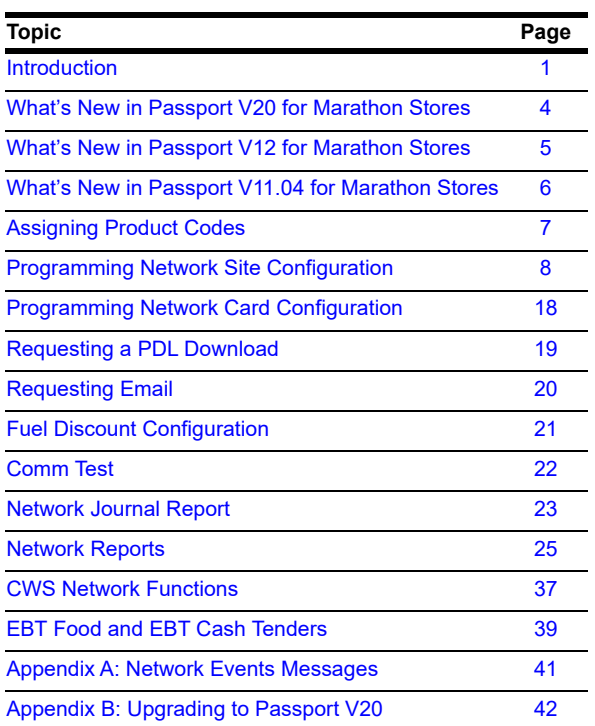

### **Related Documents**

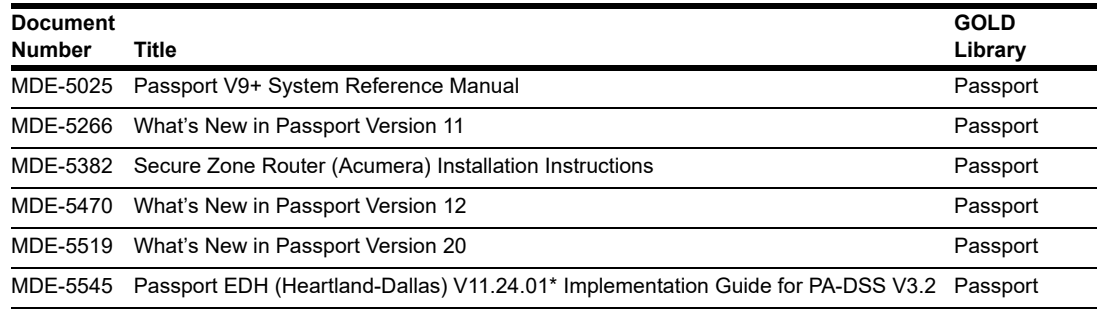

## **Abbreviations and Acronyms**

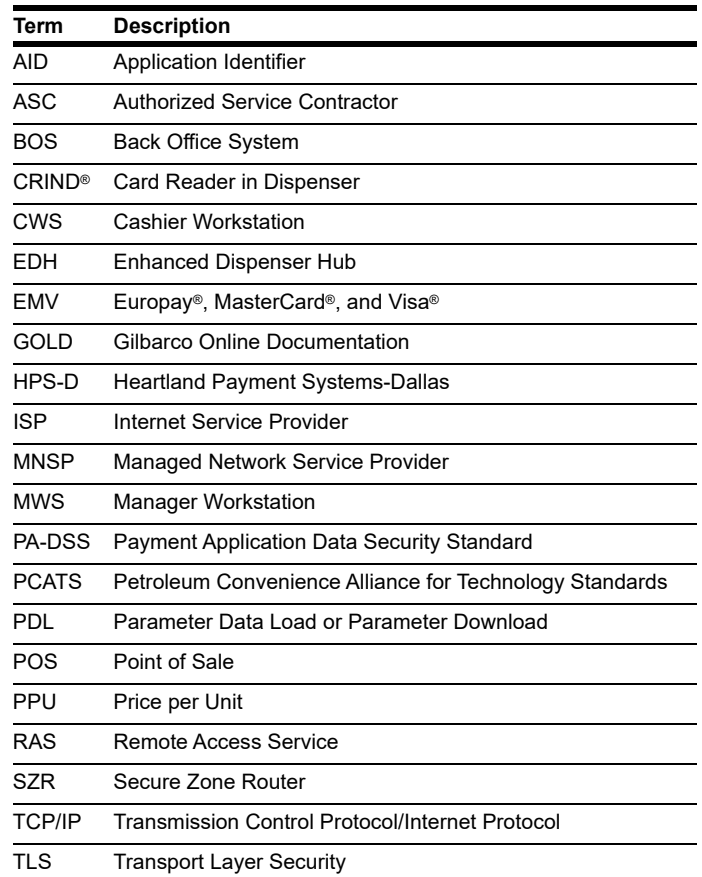

## **Technical Support**

If you are a store manager or a merchant and you need assistance with your Passport system, call Gilbarco at 1-800-800-7498.

If you are an ASC and need to verify RAS connection or activate a Passport feature, call Gilbarco at 1-800-800-7498. If you need assistance with an upgrade or an installation, call Gilbarco at 1-800-743-7501.

*Note: Be prepared to provide your ASC ID.*

To contact the Marathon Help Desk, call 1-800-378-1204.

## **Network Data Retention**

The Passport system's network database saves transaction details for 35 days. This network setting is not editable. In addition to meeting Payment Application Data Security Standard (PA-DSS) compliance requirements, it allows retailers to use the Backup Journals/Reports utility to save one full month of Passport system data on a single CD. For more information on saving journals and reports to CD, refer to *MDE-5025 Passport V9+ System Reference Manual*.

## <span id="page-3-0"></span>**What's New in Passport V20 for Marathon Stores**

The following features have been updated or are new for Marathon stores.

## **WEX EMV Cards**

Starting in Passport V20.04, WEX EMV chip cards are accepted for both inside and outside payments. After the upgrade, a new PDL must be requested (**MWS > Set Up > Network > Marathon > PDL Download**), which will be applied after the next store close. WEX EMV card details will appear in the EMV Configuration Report and can be checked to confirm that the PDL was received and processed.

## **Allow Unsupported Chip Card Outside**

Until the HPS-Dallas payment network is prepared to process Voyager chip cards as EMV, starting in Passport V20.04 the merchant can configure Passport to control whether these cards are processed as magstripe at outdoor terminals.

A new option called "Allow Unsupported Chip Card As Magstripe Outside" has been added to the Site Configuration tab on the Site Configuration screen (**MWS > Set Up > Network > Marathon > Global Info Editor > Site Configuration tab**). When set to **Yes** and an EMV card which has an unsupported Application Identifier (AID) is inserted at the CRIND, the customer will be prompted to remove the card. The magstripe will be read as the card is being removed, and the sale will be processed as a magstripe transaction. When set to **No**, an error message will display at the CRIND and on the cashier workstation when the unsupported chip card is inserted at the CRIND. The default setting is **Yes**.

This enhancement applies to any unsupported chip card that is inserted at the dispenser.

### **Wayne iX Pay™ Terminal**

Passport V20.02 is the first release to support Wayne iX Pay payment terminal for EMV with communication via IP.

To configure Passport to communicate with a Wayne iX Pay payment terminal, proceed as follows:

- **1** Navigate to **Set Up > Forecourt > Forecourt Installation**.
- **2** Select the **Payment Terminals** tab.
- **3** Select **Wayne CAT** from **Payment Terminal Type** drop-down list.
- **4** Select the **Wayne CAT IP** check box to enable the text box for the IP address
- **5** Enter the IP address of the payment terminal. If Wayne CAT IP is not selected, the payment terminal can be configured via the serial protocol.
	- *Note: If a single Wayne iX Pay board controls both sides of the dispenser, enter the same IP address for both sides.*

#### **Figure 1: Forecourt Installation**

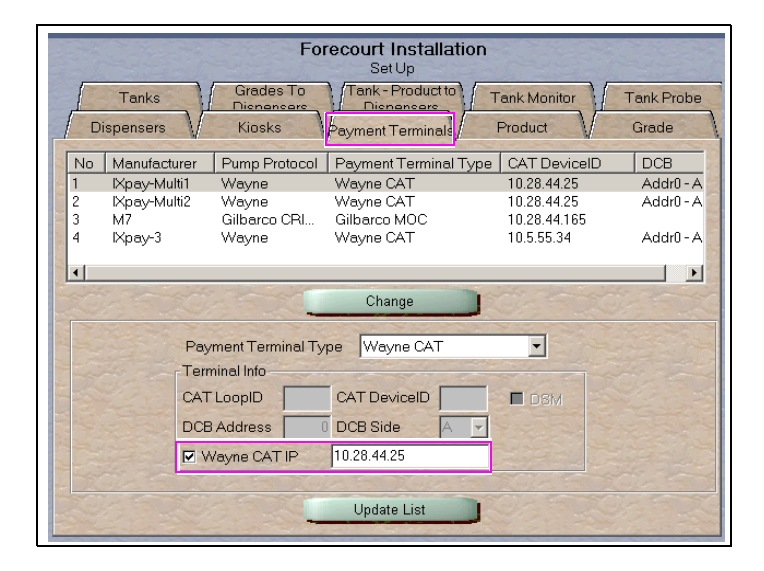

#### **Passport V20 Core Feature Enhancements**

For information on any of the new core features, refer to *MDE-5519 What's New in Passport Version 20.*

## <span id="page-4-0"></span>**What's New in Passport V12 for Marathon Stores**

The following features have been updated or are new for Marathon stores.

#### **WEX Bulletin**

Starting with version 12.02, Passport enables support of the Technical Specification Compliance Policy, effective January 1, 2019. The year 2020 compliance requirements of this notice will be part of a future release. Sites that are not compliant will face penalties via an increase in interchange rates. For more information on merchant requirements and penalties, contact WEX at MerchantInquiry $@$ wexinc.com.

#### **Passport V12 Core Feature Enhancements**

For information on any of the new core features, refer to *MDE-5470 What's New in Passport Version 12*.

## <span id="page-5-0"></span>**What's New in Passport V11.04 for Marathon Stores**

The following features have been updated or are new for Marathon stores.

## **EBT Food and EBT Cash Tenders**

Passport provides new Tender Group selections that allow the merchant to program EBT Food and EBT Cash tenders for stores that want to process EBT with Passport on the HPS-Dallas Network. The site would need to provide FNS number and a copy of certificate to the Territory Manager for EBT to be enabled on the PDL. The EBT Tenders may need to be activated/deactivated in Manager Workstation (MWS) Tender Maintenance. If the site wants to utilize an external EBT terminal, set the EBT Food/CASH to the EBT Food (Non-integrated) and EBT Cash (Non-integrated) Tender Group.

## **Network Connection Type**

Stores upgrading to V11.04 or later now have a new option of using TLS with their TCP/IP connection. TLS allows the merchant to use a direct secure network communication path over their store's Internet Service Provider (ISP). On the day of the scheduled upgrade, ask the merchant or store manager if he notified the HPS-Dallas network of the wish to enable TLS network communication. Marathon requires that stores running V11.04 and higher use a MNSP solution and program Passport to use TLS. If the merchant or store manager has not notified the HPS-Dallas network, call the network on behalf of the merchant or store manager. Ask the network representative if he can expedite enabling the merchant for TLS communication.

## **Comm Test Network Application in MWS and POS**

This feature allows a site to validate that the HPS Dallas Network TCP/IP with TLS is online and working.

## **Passport V11 Core Feature Enhancements**

For more information on any of the new features, refer to *MDE-5266 What's New in Passport Version 11.*

## <span id="page-6-0"></span>**Assigning Product Codes**

After configuring products or grades, exercise care in assigning network codes to fuel products or grades. Assigning an incorrect product code to a fuel product or grade may cause the HPS-Dallas network to decline transactions, especially for those tendered with a fleet card, as fleet cards often apply fuel restrictions to the transaction.

The following table contains an excerpt of the PCATS Payment Systems Product Code fuel product codes along with their description:

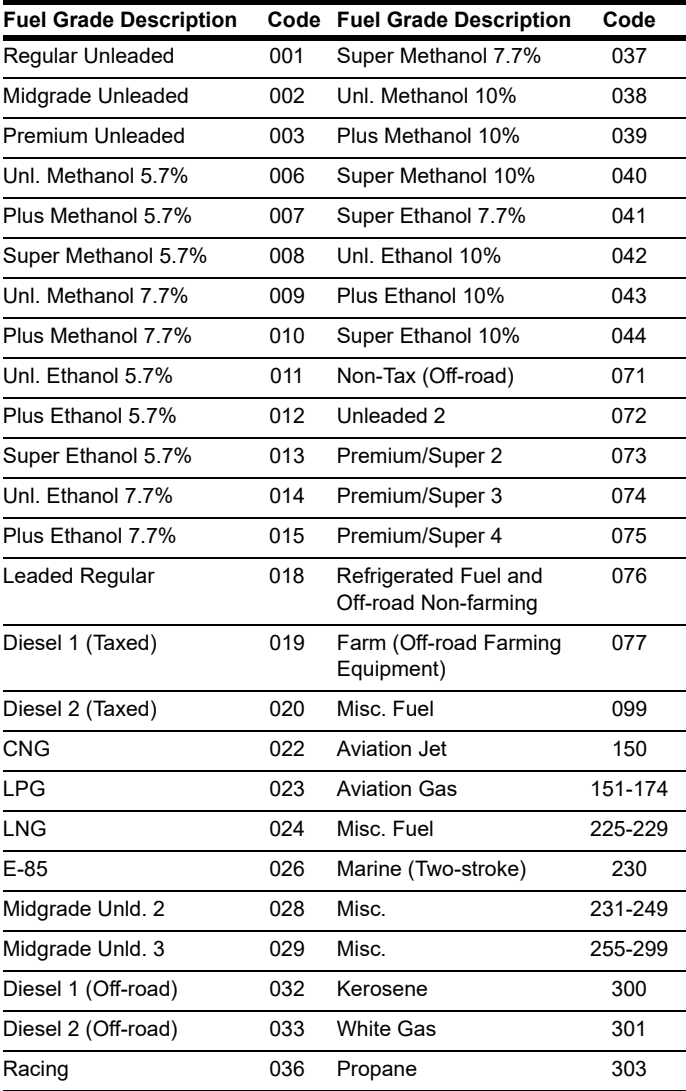

## <span id="page-7-0"></span>**Programming Network Site Configuration**

## **IMPORTANT INFORMATION**

The Enhanced Dispenser Hub (EDH) must be installed and running before programming in **MWS** > **Set Up** > **Network**.

To program network site configuration, proceed as follows:

**1** From the Manager Workstation (MWS) main menu, select **Set Up** > **Network** > **Marathon**. The Marathon Network Configuration menu opens.

**Figure 2: Marathon Network Configuration Menu**

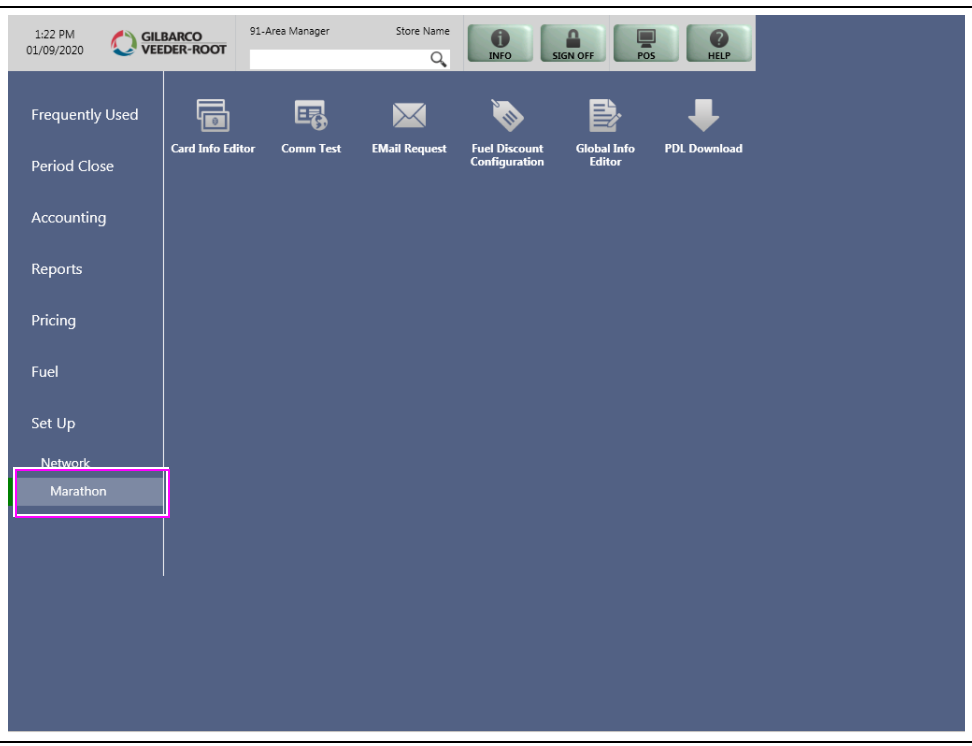

The following option buttons are displayed in the Network Configuration menu:

- Card Info Editor
- Comm Test
- EMail Request
- Fuel Discount Configuration
- Global Info Editor
- PDL Download

**2** Select **Global Info Editor**. The **Global Network Parameters** screen opens. Select the **Dealer** tab.

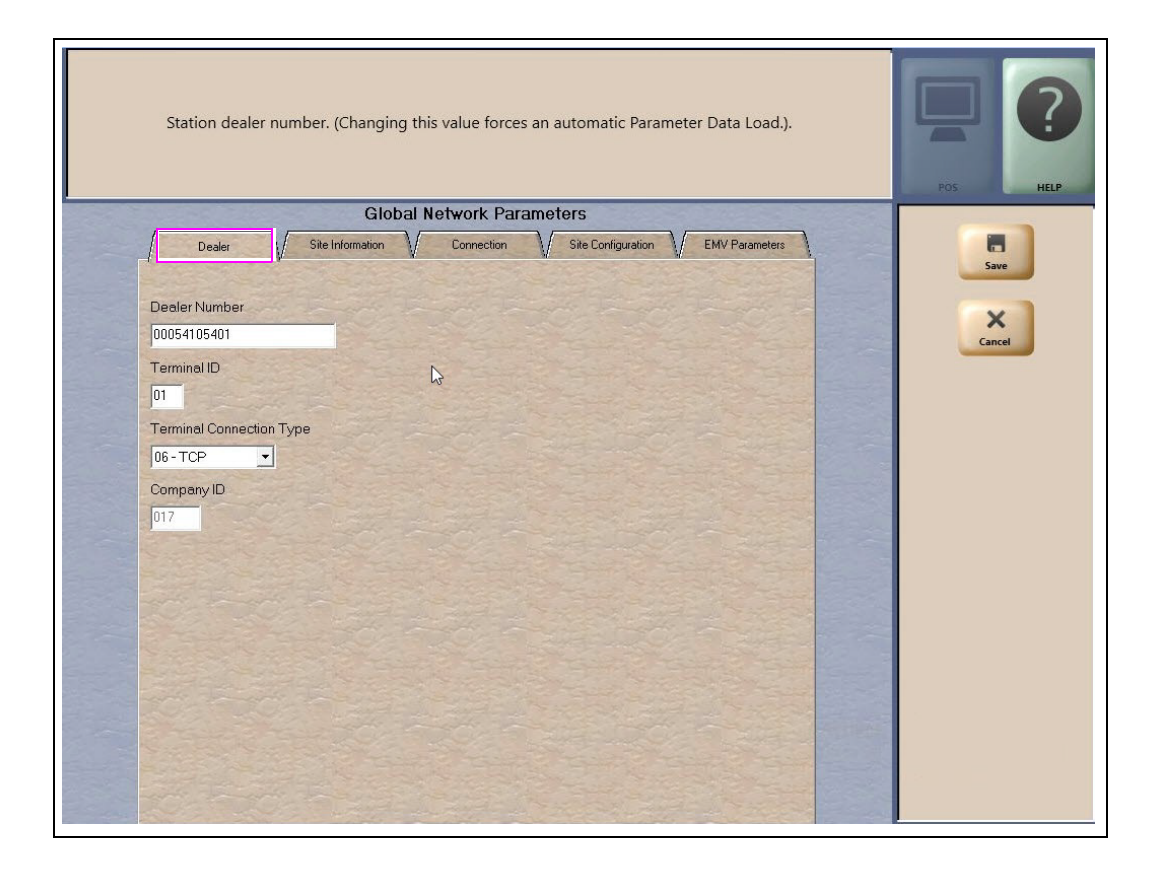

#### **Figure 3: Global Network Parameters - Dealer Tab**

#### **Fields on the Dealer Tab**

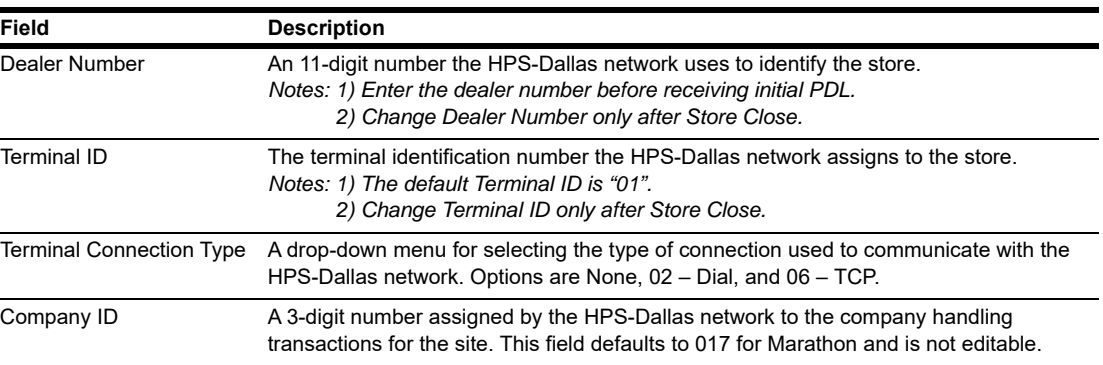

**3** After programming the **Dealer** tab, select the **Site Information** tab. Although the HPS-Dallas PDL populates the **Site Information** tab, many of the fields are editable. If you change and save information on the **Site Information** tab, you must notify the Marathon Help Desk at 1-800-378-1204 to avoid reverting to invalid data in a subsequent PDL.

#### ? Station name. HELF **Global Network Parameters EMV Parameters** a Save Site Configuration Dealer Site Information Connection  $\times$ Name Cancel Address City State  $ZIP$ PDL Version  $414$ **Heartland Version**  $|017$

#### **Figure 4: Site Information Tab**

#### **Fields on the Site Information Tab**

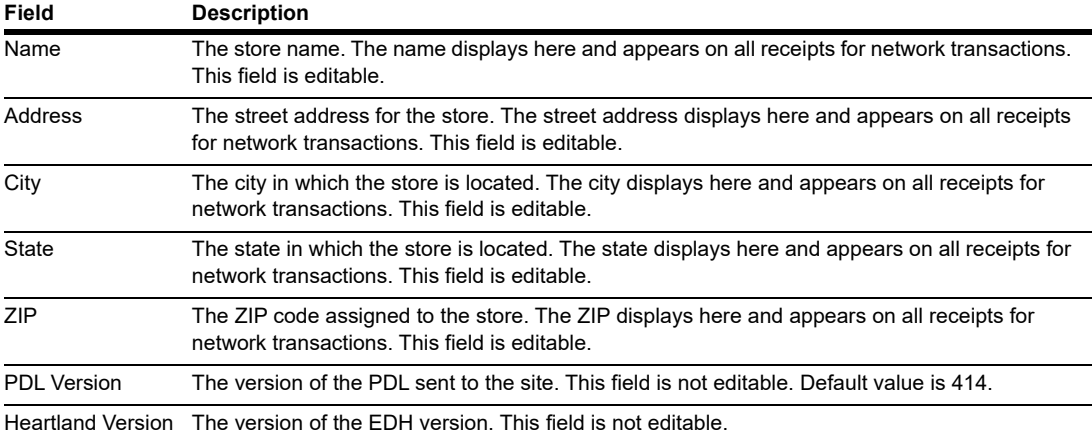

**4** After programming the **Site Information** tab, select the **Connection** tab. Programming the Connection tab varies depending on the Terminal Connection type selected on the Dealer tab. The Page 1 tab contains parameters for Terminal Connection Type of 06 - TCP. The Page 2 tab contains parameters for Terminal Connection Type of 02 - Dial.

**a** Select the **Page 1** tab to complete programming for a TCP/IP connection. *Note: All Marathon sites must use TCP/IP connection with Transport Layer Security (TLS) encryption.*

## **IMPORTANT INFORMATION**

Contact the Marathon Help Desk at 1-800-378-1204 to obtain IP addresses and ports.

#### **Figure 5: Connection - Page 1 Tab (for TCP/IP Connections)**

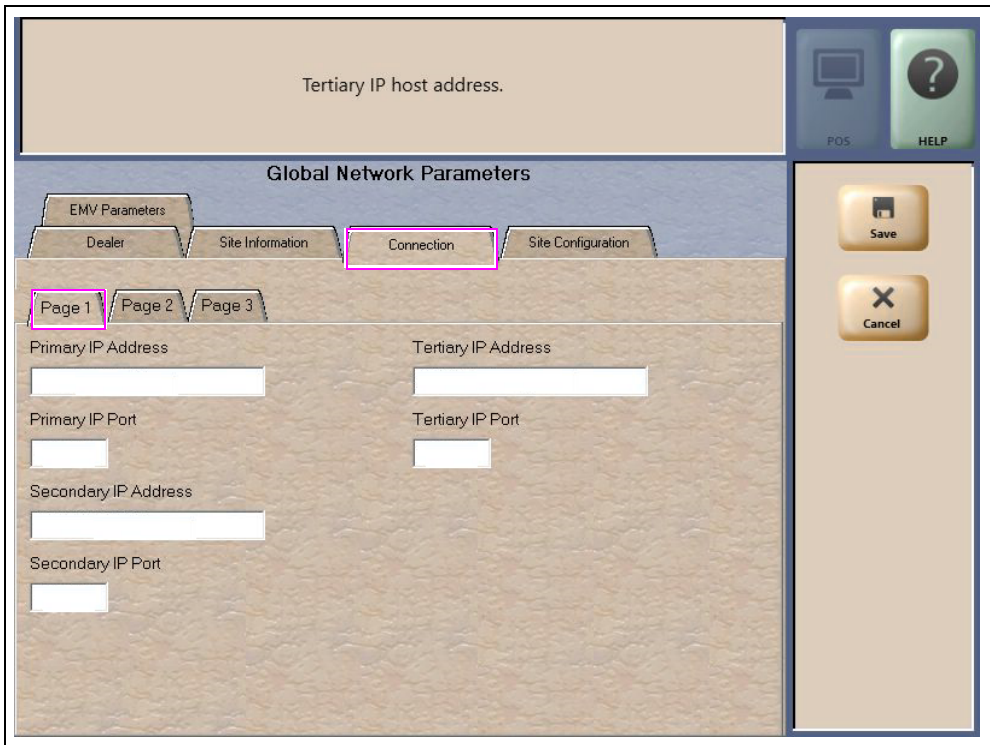

The following table contains information on fields that are displayed on the **Page 1** tab (for TCP/IP Connections):

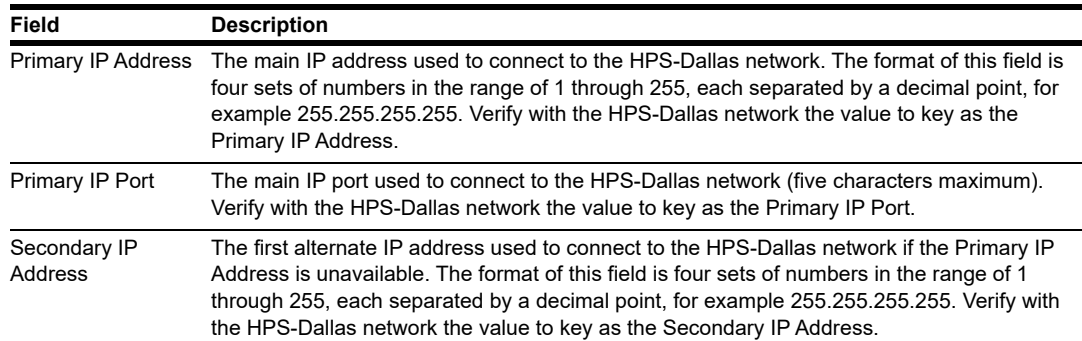

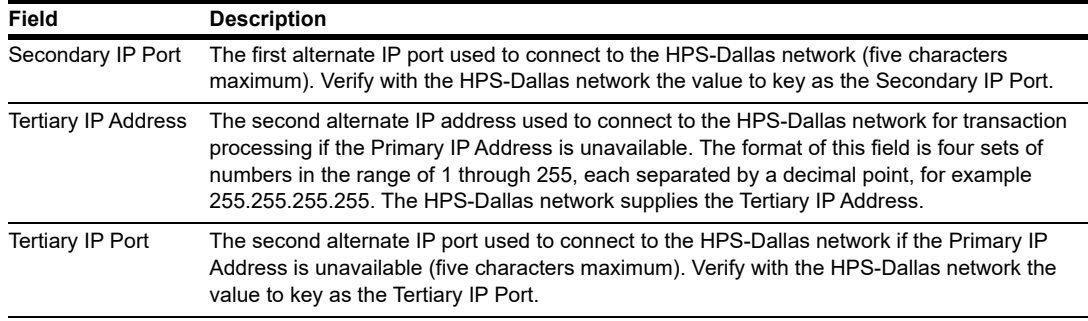

<span id="page-11-0"></span>**i** Obtain the IP addresses from the HPS-Dallas or EchoSat<sup>SM</sup> Help Desk, depending upon the kind of Earth Station used at the site (refer to the following table).

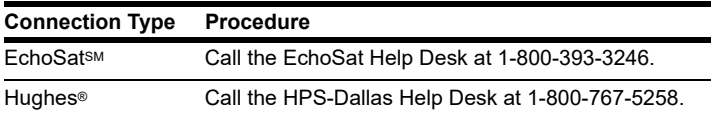

**ii** Ensure that the site's router allows communication with the IP addresses and ports obtained in step [i.](#page-11-0) At sites using an Acumera Secure Zone Router (SZR), call 1-800-743-7501 (select option **3** and then option **1**). Otherwise, contact the site's MNSP. **b** The Page 2 tab contains configuration fields for a Dial connection, which is no longer valid at Marathon sites. Continue to step [c](#page-13-0) on [page 14](#page-13-0).

#### **Figure 6: Connection - Page 2 Tab**

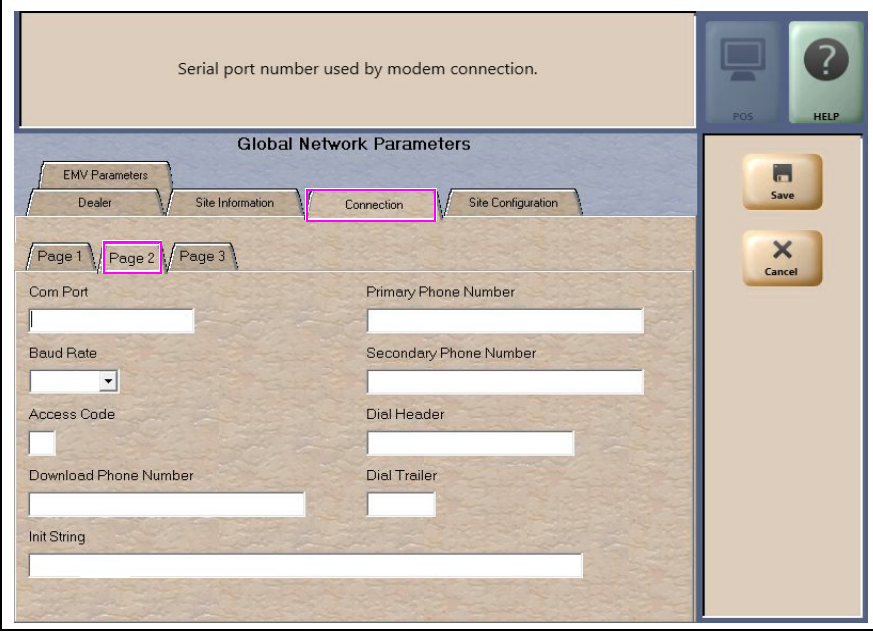

#### **Fields on the Connection - Page 2 Tab (for Dial Connections)**

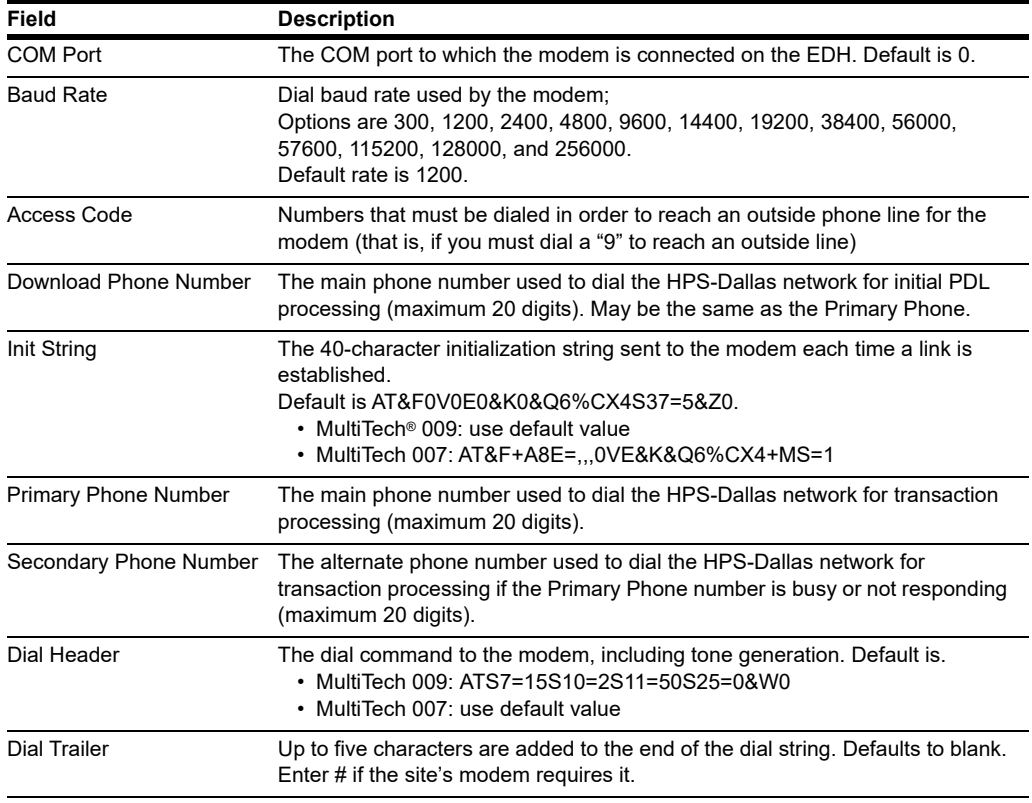

*Note: Dial connections are no longer valid for Marathon stores.* 

<span id="page-13-0"></span>**c** Select the **Page 3** tab to complete TLS programming.

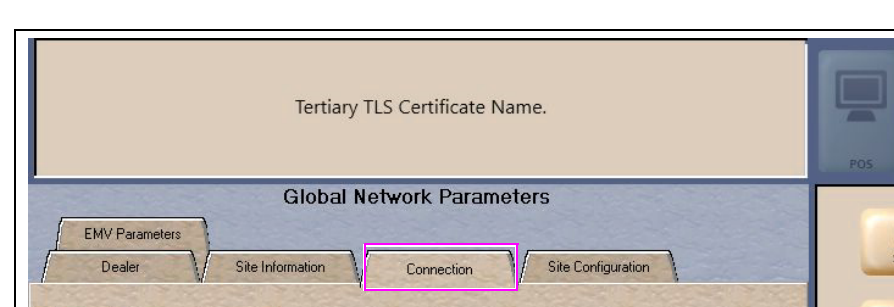

HELP

 $\boldsymbol{\mathsf{x}}$ 

Cancel

#### **Figure 7: Connection - Page 3 Tab (for TLS Connections)**

*Note: Contact the Marathon Help Desk at 1-800-378-1204 for the appropriate TLS programming.*

#### **Fields on the Connection - Page 3 Tab**

Page 1 Page 2 Page 3

 $\overline{\phantom{a}}$ 

 $\overline{ }$ 

Primary TLS Certificate

Secondary TLS Certificate

**Tertiary TLS Certificate** 

Use TLS Yes

OCSP Mode

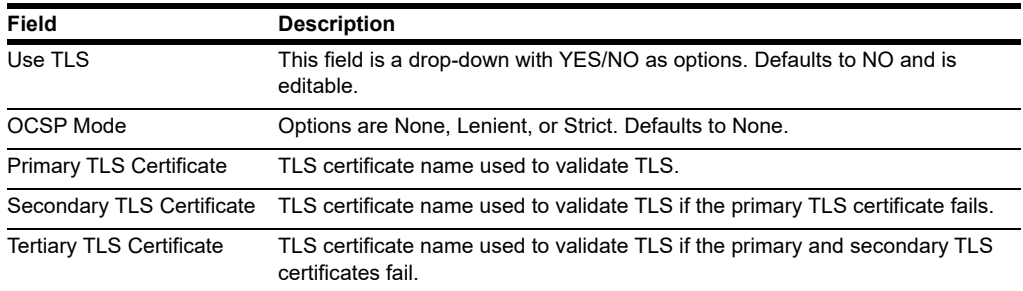

#### **5** Select the **Site Configuration** tab.

#### **Figure 8: Site Configuration Tab**

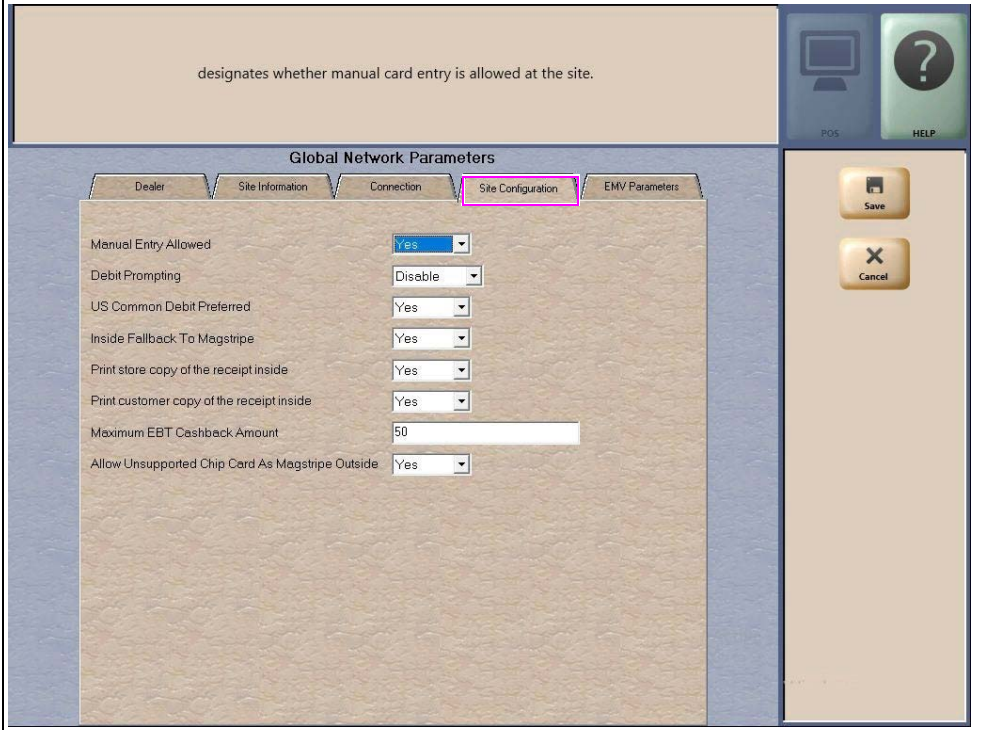

The following table provides information regarding completion of the fields on the **Site Configuration** tab:

#### **Fields on the Site Configuration Tab**

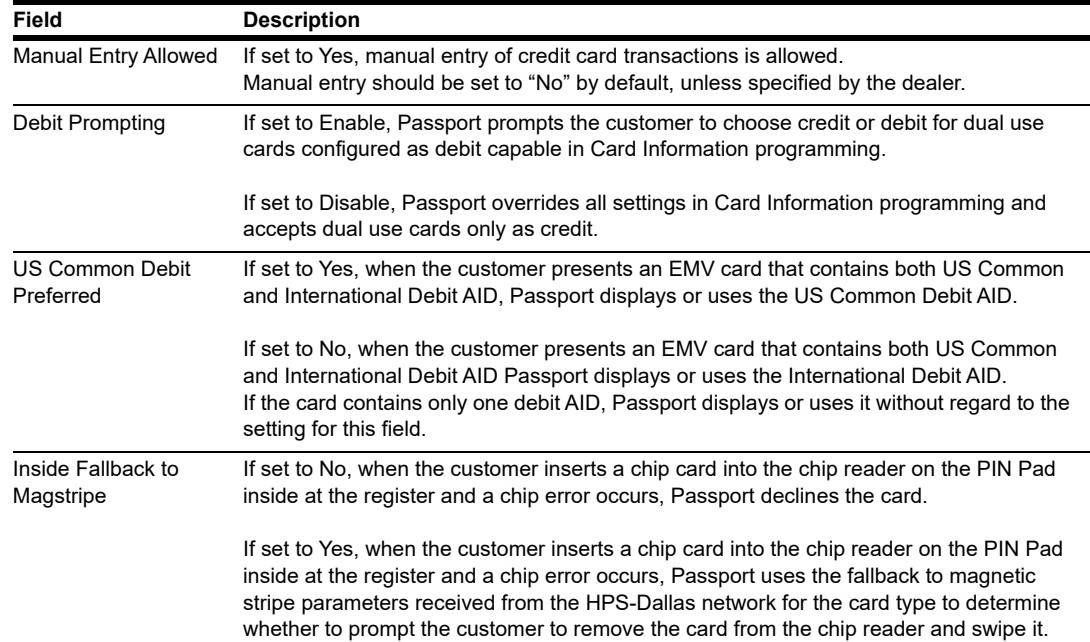

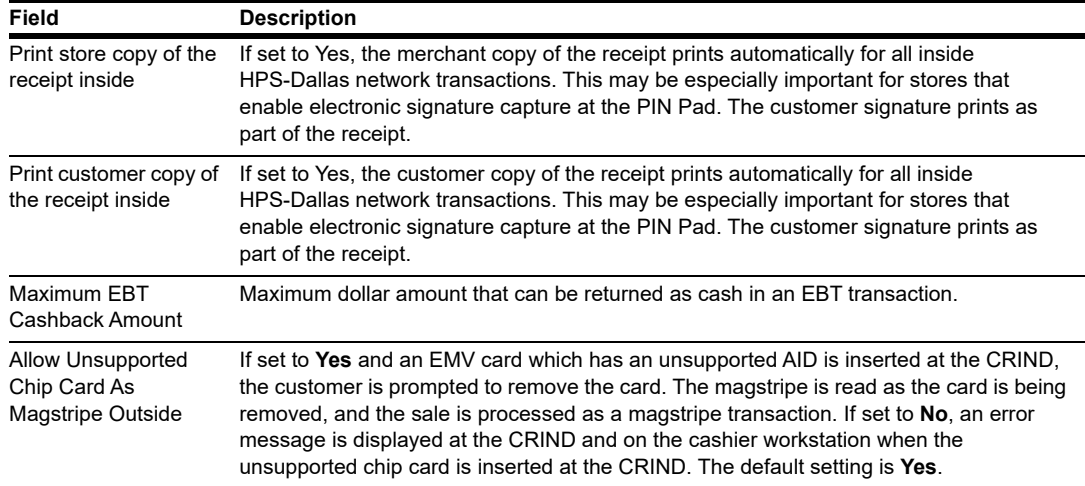

#### **6** Select the **EMV Parameters** tab.

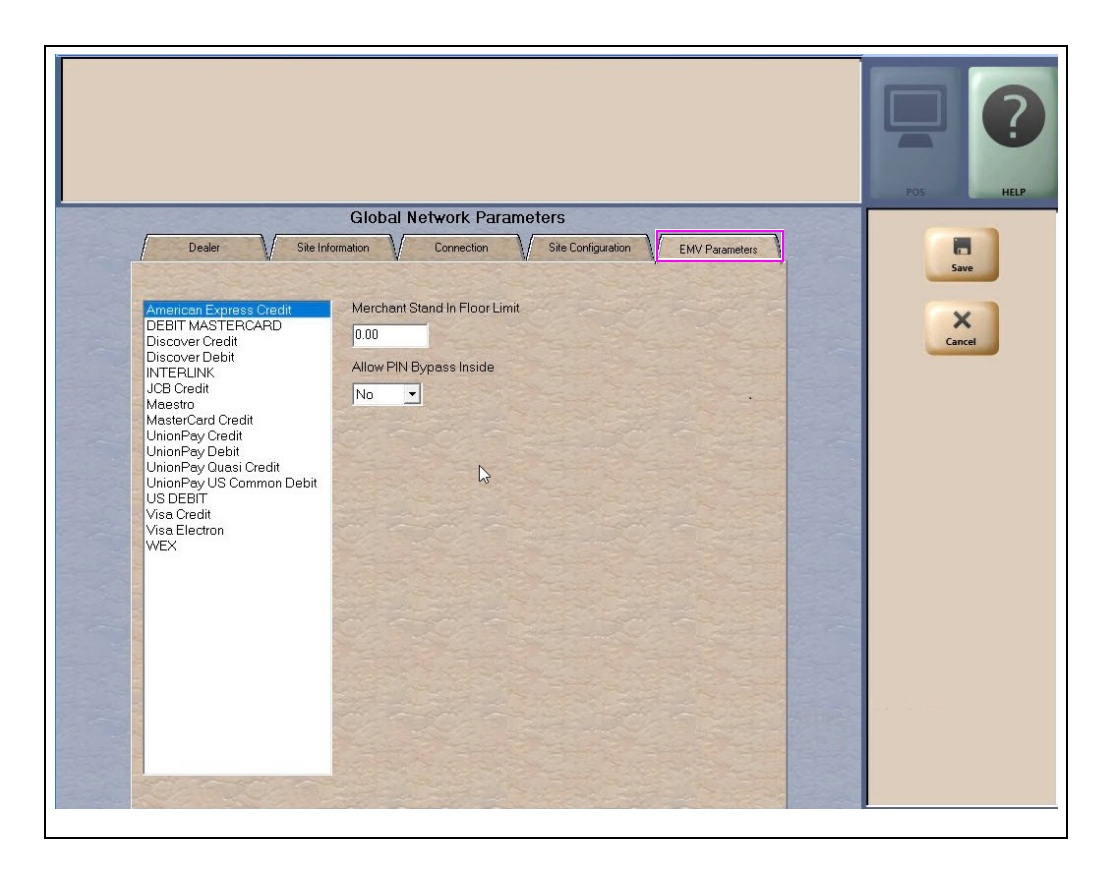

**Figure 9: EMV Parameters Tab**

The fields on this tab are used to set options for using EMV cards. To change the settings for an EMV card AID, select the AID from the listing on the left and program the values in the fields to the right.

| Field                            | <b>Description</b>                                                                                                    |
|----------------------------------|----------------------------------------------------------------------------------------------------|
| Merchant Stand In Floor<br>Limit | Maximum transaction dollar amount for this EMV card AID the merchant will accept<br>locally to store and forward when the HPS-Dallas network is offline. Defaults to \$0.00.<br>This field is not editable for any debit AID.<br>Note: \$0.00 means Passport relies on the EMV chip card for authorization when the<br>HPS-Dallas network is not communicating. If the merchant configures an<br>amount other than \$0.00 for this field, Passport may approve the transaction<br>based on chip card validation. The network may decline the transaction when<br>communication resumes. The merchant is responsible for the charge back if<br>the transaction is locally approved and then the network declines. |
| Allow PIN Bypass Inside          | If set to Yes, and the EMV application requires PIN entry, Passport prompts for PIN,<br>but allows the customer to press the <b>ENTER</b> key on the PIN Pad without first entering<br>digits for a PIN.                                                                                                    |
|                                  | If set to No, and the EMV application requires PIN entry, Passport prompts for PIN<br>and the customer must enter a PIN to move forward in the transaction.<br>Note: Some debit AIDs set this field to Yes by default and the merchant cannot<br>change this setting.                                                                                                    |

**Fields on the EMV Parameters Tab**

 to save all programming and return to the Network menu.**7** After completing all the necessary programming for Global Network Parameters, select **Save**

## <span id="page-17-0"></span>**Programming Network Card Configuration**

The HPS-Dallas Marathon PDL controls most card acceptance parameters for payment cards. Review the Network Configuration Report for information on card acceptance parameters. Passport allows the merchant or store manager to configure each dual use card accepted at the store as debit capable in the **Card Info Editor** screen.

To configure debit capability for dual use cards, proceed as follows:

**1** From the MWS main menu, select **Set Up** > **Network** > **Marathon** > **Card Info Editor**. The **Card Information** screen opens.

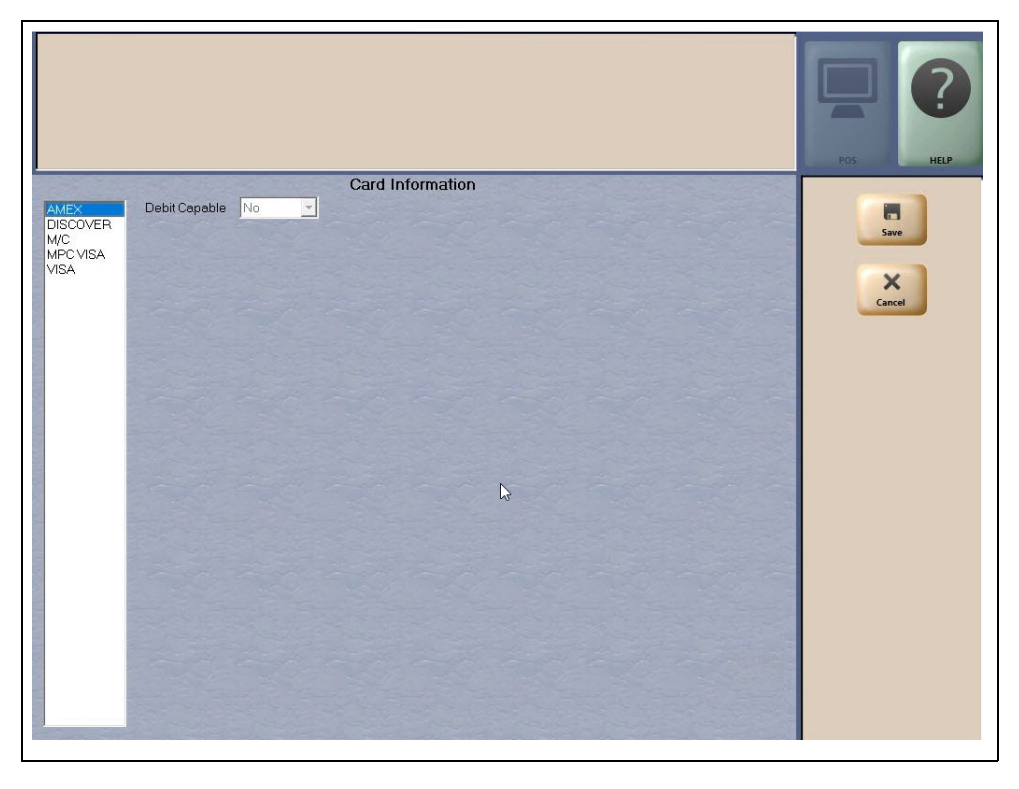

#### **Figure 10: Card Information**

**2** Select a dual use card type from the list on the left to view or change the Debit Capable setting for that card type. If the Debit Capable parameter for a card type is set to **Yes**, when the customer uses the card type Passport prompts the customer to select whether to use the card as credit or debit.

*Note: If the Debit Prompting field on the MWS > Set Up > Network > Marathon > Global Info Editor > Site Configuration tab is set to Disable, the Passport system overrides all settings in Card Information and recognizes dual use cards as credit.*

**3** After completing updates to the **Card Information** screen, select **Save** to save changes and exit from **Card Information**.

## <span id="page-18-0"></span>**Requesting a PDL Download**

A PDL Download is a transfer of data from the HPS-Dallas network to Passport. A valid PDL contains card configuration information and is required for operation. You must request a PDL during system installation. Passport cannot process network transactions until it successfully receives a PDL from the network. The HPS-Dallas network can initiate a PDL Download by sending a message to Passport. Passport automatically requests a PDL when the HPS-Dallas network indicates a new PDL is ready.

## **IMPORTANT INFORMATION**

When upgrading software, call HPS-Dallas Help Desk (1-800-533-3421) to inform them that you need a new PDL. Then request a PDL Download through the MWS.

To request a PDL download, proceed as follows:

- **1** From the MWS main menu, select **Set Up > Network > Marathon > PDL Download**.
- **2** The Passport system prompts: "Do you want to continue with Parameter Download?"

#### **Figure 11: PDL Download Screen**

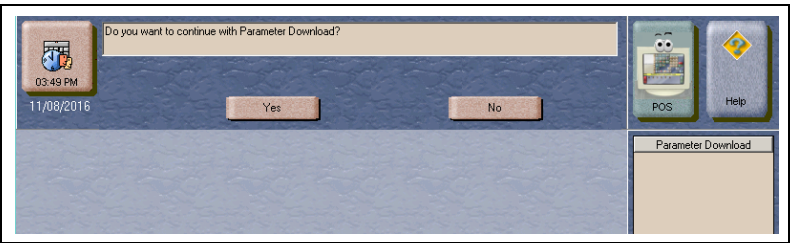

- **a** If you select **No**, the system returns to the Network Menu screen.
- **b** If you select **Yes**, the system requests a download from the HPS-Dallas network. Passport provides status of the PDL Download request on the MWS screen.

#### **Figure 12: Successful PDL Download Request**

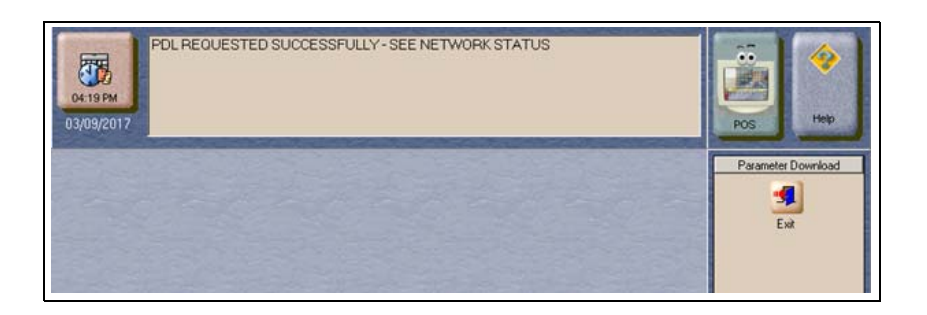

**3** When Passport receives the PDL, it stores the file until the next Store Close. For new installations, in which Passport requests an initial PDL, Passport applies the PDL immediately.

*Note: To review the PDL information sent from the network to Passport, view or print the Network Configuration Report.*

## <span id="page-19-0"></span>**Requesting Email**

The network can communicate with store personnel by transmitting email messages. To access email messages, proceed as follows:

- **1** From the MWS main menu, select **Set Up** > **Network** > **Marathon** > **Email Request**.
- **2** The Passport system prompts: "Do you want to continue with Email Request?"

#### **Figure 13: Email Request Prompt**

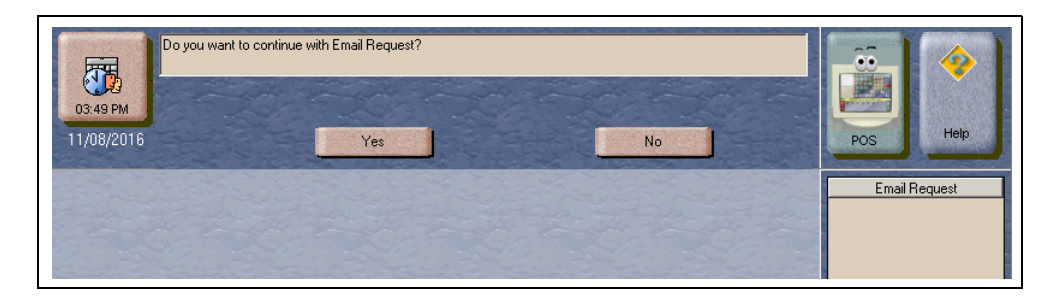

**3** Select **Yes** to submit the request. Passport prompts: "Retrieve All Of Todays Mail?"

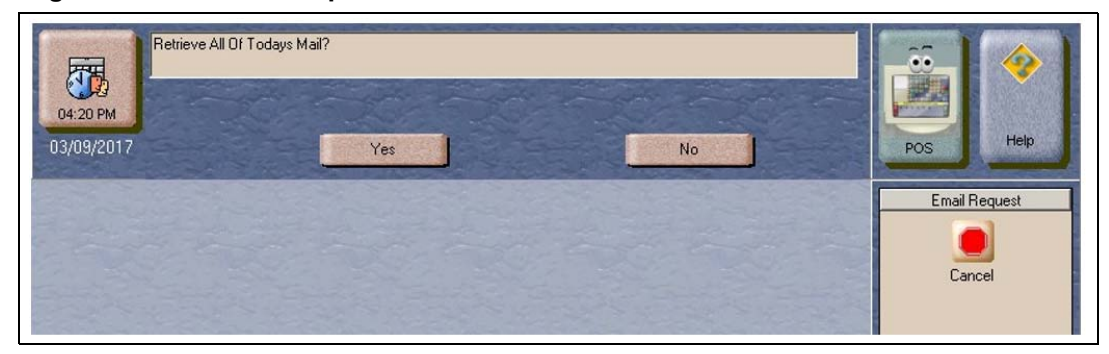

**Figure 14: All Mail Prompt**

**4** Select **Yes** to retrieve all of today's mail. Select **No** to retrieve only the unread mail.

## <span id="page-20-0"></span>**Fuel Discount Configuration**

To configure fuel discounts by card type, proceed as follows:

- **1** From the MWS main menu, select **Fuel > Fuel Discount Maintenance**. On the **Fuel Discount Groups** tab, configure PPU discounts to be applied to fuel grades available at the store.
- **2** From the MWS main menu, select **Set Up > Network > Marathon > Fuel Discount Configuration**. The Fuel Discounting Configuration screen opens.

# **Fuel Discounting Configuration** Discounting Group NONE  $\overline{\cdot}$  AMEX<br>DEBIT<br>DISCOVER<br>DISCOVER UISCUVER<br>M/CFLEET<br>M/CFLEET<br>MARATHON PREPAID<br>MOCFLEET<br>SUPERFLEET<br>SUPERFLEET VISA VISA<br>VISA FLEET VISA FLEET<br>VISA/COBRAND<br>VOYAGER<br>WEX

#### **Figure 15: Fuel Discounting Configuration Screen**

- **3** Select the desired card type in the left pane. From the drop-down list, select the **Discounting Group** to be applied to that card type.
- **4** Select **Save** to save your changes.

## <span id="page-21-0"></span>**Comm Test**

The Comm Test feature allows a site to validate that the HPS-Dallas network is online and communicating with the Passport system. To execute a Comm Test, proceed as follows:

**1** From the MWS main menu, select **Set Up > Network > Marathon > Comm Test**.

If the Passport is online with the HPS-Dallas network, **Connected to Host** message is displayed on the screen.

#### **Figure 16: Connected to Host**

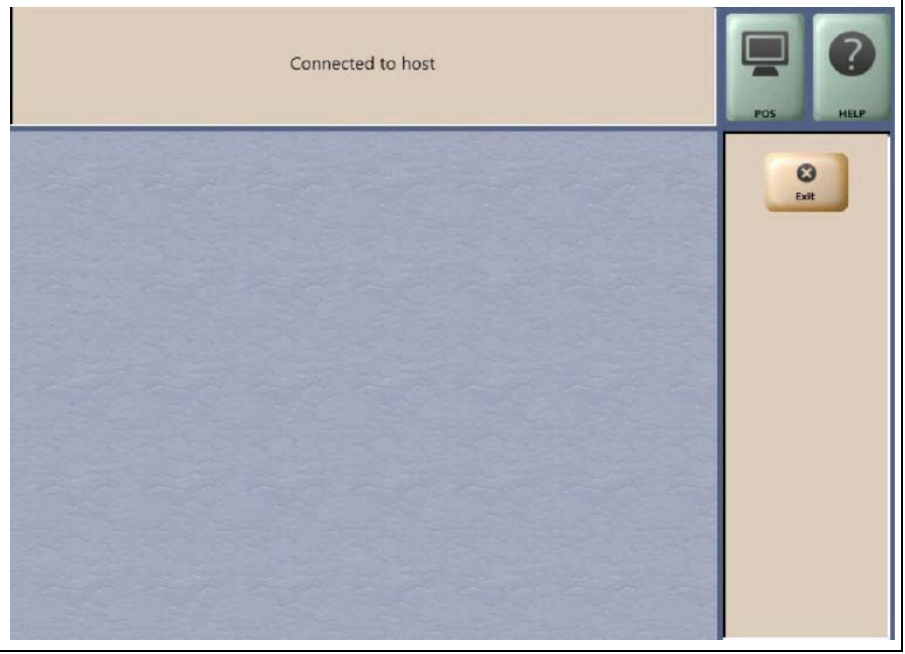

## <span id="page-22-0"></span>**Network Journal Report**

This report shows network journal entries for regular network transactions, as well as settlement and communication issues. The Network Journal Report configuration screen allows you to filter by various criteria, such as Date and Time, Exceptions, Source, Journal Type, and Specific Journal Text. The store manager can use the Network Journal Report as an aid in searching for disputed transactions.

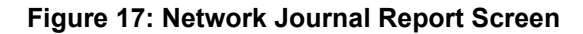

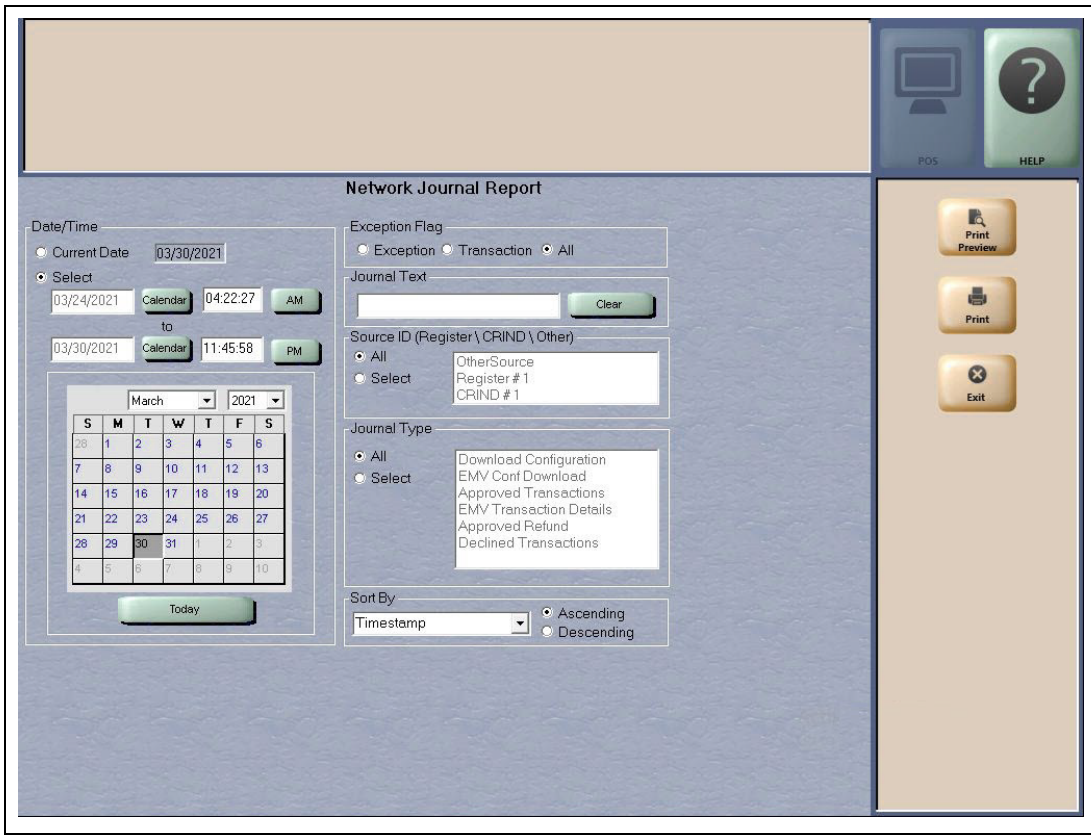

#### **Figure 18: Network Journal Report Sample**

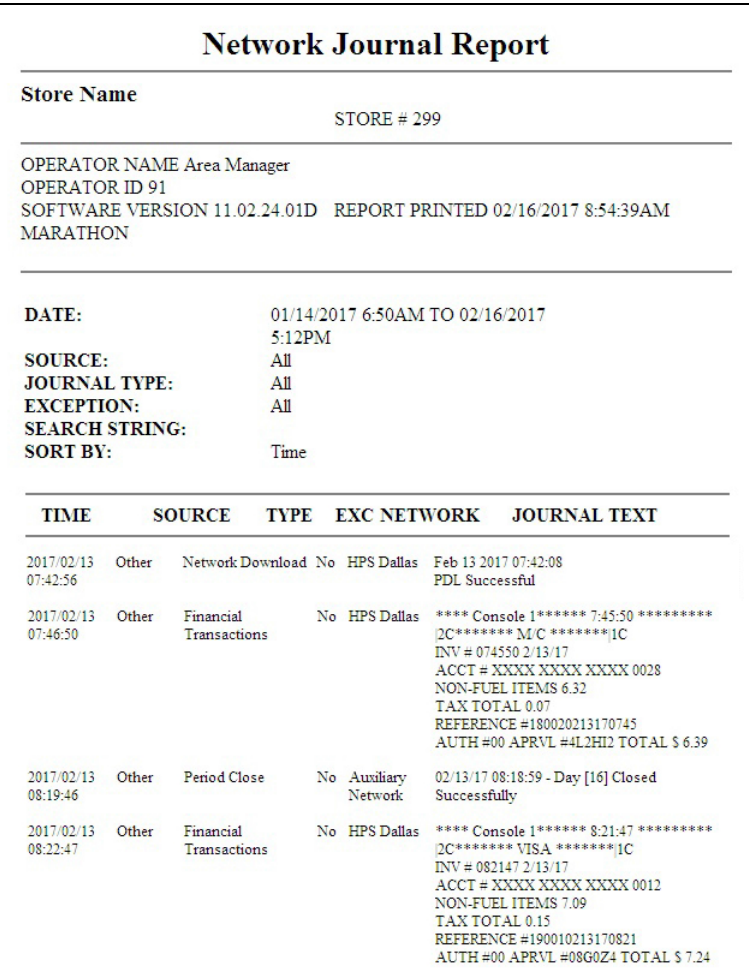

## <span id="page-24-0"></span>**Network Reports**

Network reports show data on transactions transmitted to the HPS-Dallas network. Some network reports provide information on the status of transactions while others list total amounts for transmitted transactions. Each report prints with a heading that includes the name of the report, the date, and time the report was printed.

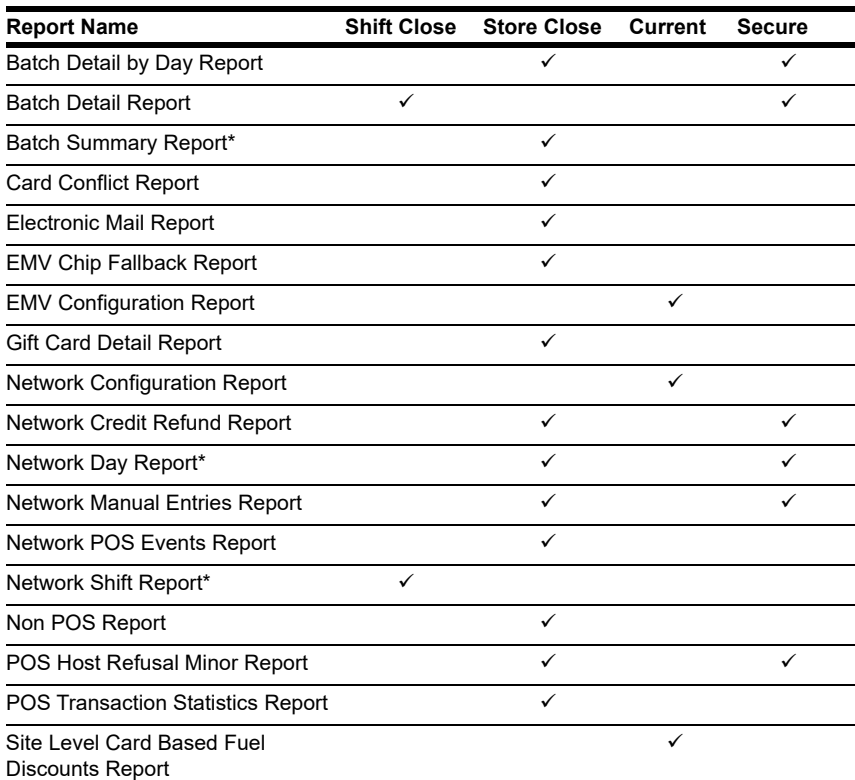

The following network reports are available:

*\*This report should be printed on each Store Close or Batch Close and read closely.*

## **IMPORTANT INFORMATION**

Secure reports may contain sensitive customer data, such as card account number and expiration date. These reports are password protected and available to print on demand only. For more information on secure reports, refer to *MDE-5545 Passport EDH (Heartland-Dallas) V11.24.01\* Implementation Guide for PA-DSS V3.2.*

## **Batch Detail by Day Report**

The Batch Detail by Day Report is available at Day Close and contains all detail necessary to reconstruct a transaction for the day. This report also contains a breakdown of all prepaid card activations and recharges. Below is a sample of the non-secure version of the Batch Detail Report, which prints the account numbers masked except for the last four digits. A secure version prints the account numbers unmasked.

#### **Figure 19: Batch Detail by Day Report**

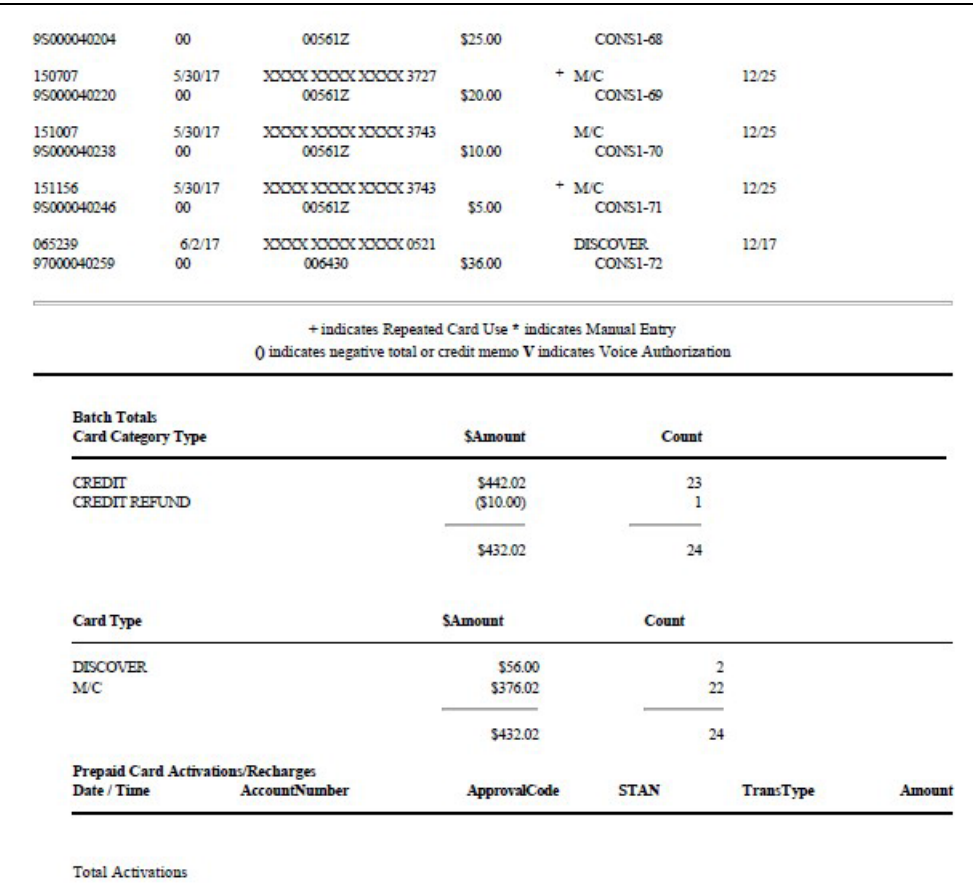

## **Batch Detail Report**

The Batch Detail report is available at Shift Close and contains all detail necessary to reconstruct a transaction for the shift. This report also contains a breakdown of all prepaid card activations and recharges. Below is a sample of the non-secure version of the Batch Detail Report, which prints the account numbers masked except for the last four digits. A secure version prints the account numbers unmasked.

#### **Figure 20: Batch Detail Report**

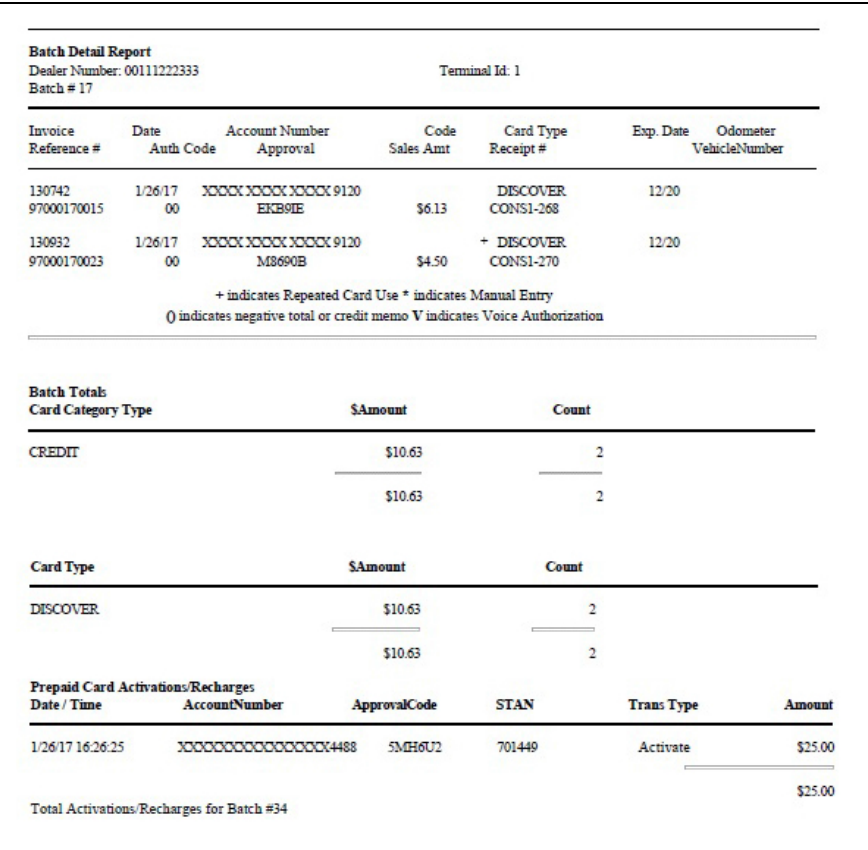

## **Batch Summary Report**

The Batch Summary Report prints at Store Close to provide totals for the current batch.

**Figure 21: Batch Summary Report**

| <b>Batch Summary Report</b><br>Network Day# 15<br>Dealer Number: 00111222333 |                                  | From 01/23/17 11:32 to: 02/13/17 06:49<br>Terminal Id: 1 |                                                          |
|------------------------------------------------------------------------------|----------------------------------|----------------------------------------------------------|----------------------------------------------------------|
| <b>Batch Number</b>                                                          | <b>Closing Date</b>              | <b>Batch Amount</b><br>Total                             | <b>Batch Status</b>                                      |
| 13                                                                           | $01 - 23 - 17$                   | \$4.91                                                   | <b>RECEIVED</b>                                          |
| 14                                                                           | $01 - 24 - 17$                   | \$2206                                                   | <b>RECEIVED</b>                                          |
| 15                                                                           | $01 - 26 - 17$                   | \$19.45                                                  | OUT-OF-BALANCE BY \$-19.45                               |
| 16<br>17                                                                     | $01 - 26 - 17$<br>$02 - 13 - 17$ | \$7.82<br>\$29.02                                        | OUT-OF-BALANCE BY \$-7.82<br>OUT OF BALANCE BY \$ -29.02 |
| End of Day Total:                                                            |                                  |                                                          |                                                          |
|                                                                              |                                  | \$78.35                                                  |                                                          |

- *Notes: 1) When the fallback file is more than 50% full, a warning message, "WARNING: There are 240 transactions in fallback which is 60% full" is displayed at the end of the Batch Summary Report.*
	- *2) When the message, "FINAL OUT-OF-BALANCE" is displayed, call the HPS-Dallas Help Desk for procedures to process the batch manually.*

### **Card Conflict Report**

Card conflicts can occur when a card configured for acceptance in Auxiliary Network Card Configuration processes through the HPS-Dallas network, or a card configured for acceptance by the HPS-Dallas network processes through the Auxiliary Network. This report provides information on transactions affected by card conflicts.

#### **Figure 22: Card Conflict Report**

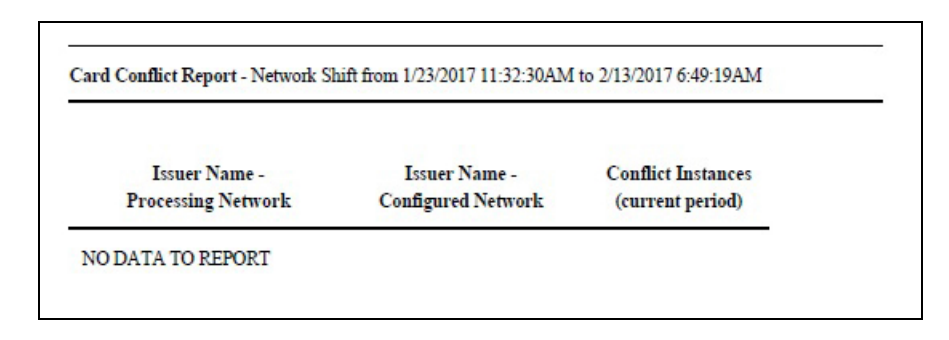

### **Electronic Mail Report**

The Electronic Mail Report records all electronic mail messages received from HPS-Dallas during the Day period.

**Figure 23: Electronic Mail Report** 

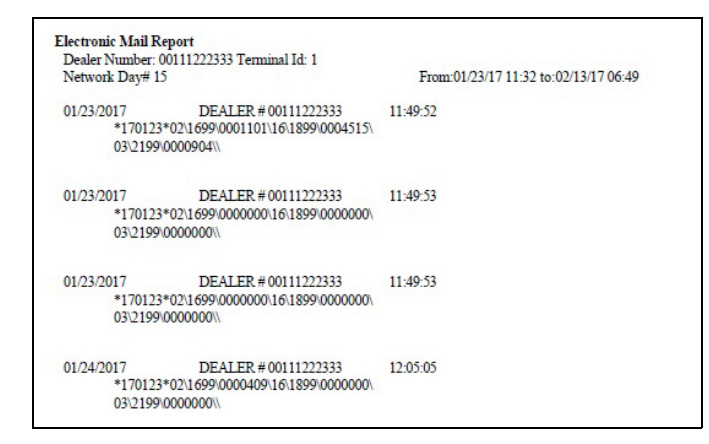

## **EMV Chip Fallback Report**

 The EMV Chip Fallback Report provides information on EMV transactions that occurred during a specific network day.

**Figure 24: EMV Chip Fallback Report** 

| <b>EMV Chip Fallback Report</b><br>Network Day #15 From 01/23/2017 11:32:30AM to 02/13/2017 6:49:19AM<br>TOTAL EMV/CHIP CARD TRANSACTIONS: 100 |  |  |  |  |                 |              |                 |
|----------------------------------------------------------------------------------------------------|--|--|--|--|-----------------|--------------|-----------------|
|                                                                                                    |  |  |  |  | <b>FALLBACK</b> | <b>TRANS</b> | % OF CHIP TRANS |
|                                                                                                    |  |  |  |  | <b>TOTAL</b>    | 10           | 10%             |

## **EMV Configuration Report**

This report provides information regarding EMV processing parameters for each EMV card that Passport supports, along with the fields programmed in the **MWS** > **Set Up** > **Network** > **Marathon** > **Global Network Parameters** > **EMV Parameters** tab.

#### **Figure 25: EMV Configuration Report**

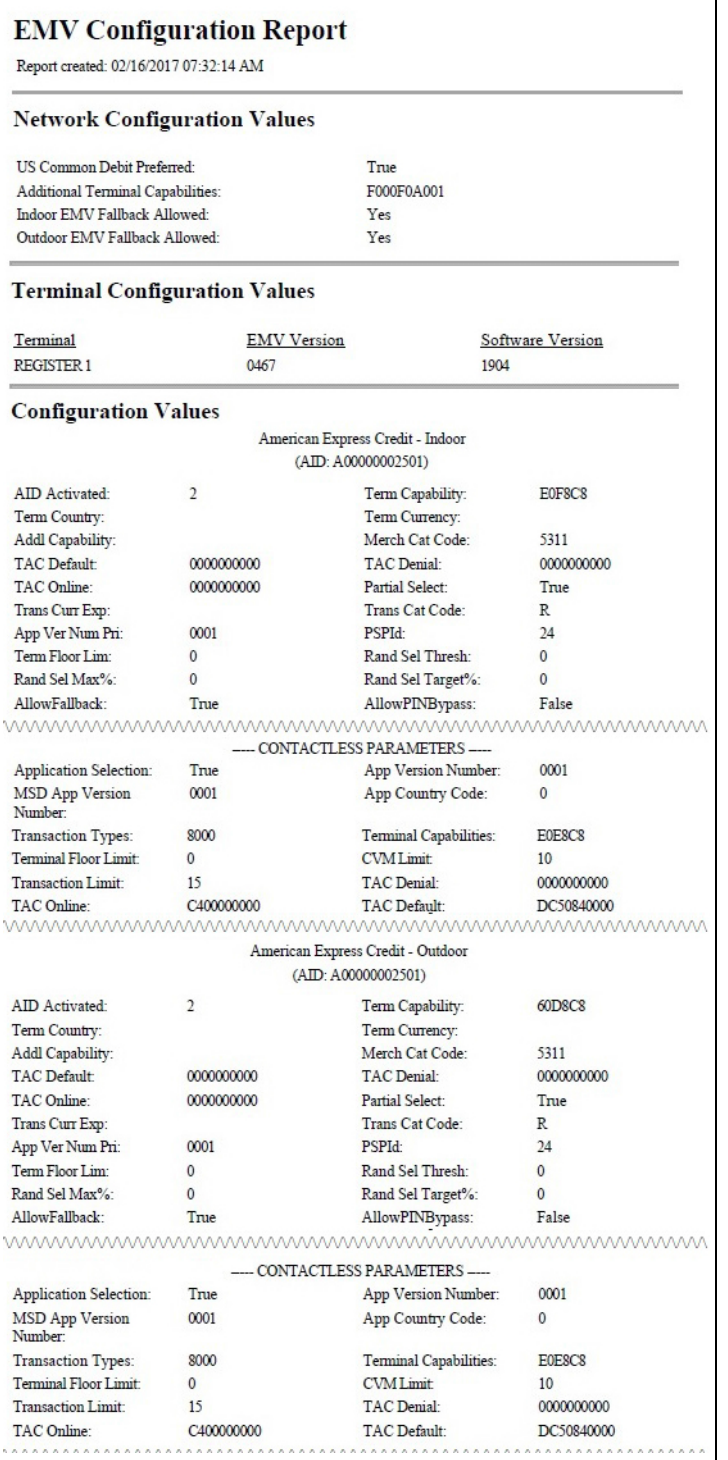

## **Gift Card Detail Report**

This report provides information on gift card activations, issuances, and recharges, including count and amount totals.

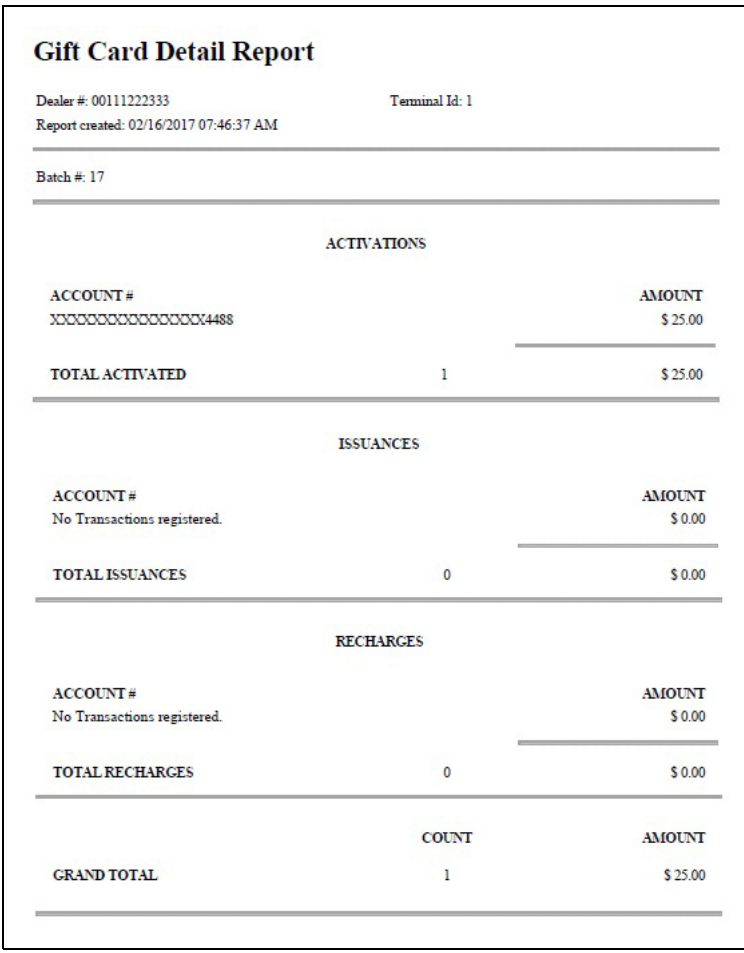

#### **Figure 26: Gift Card Detail Report**

## **Network Configuration Report**

The Network Configuration Report provides the current and pending, if applicable, settings and dealer information received from HPS-Dallas.

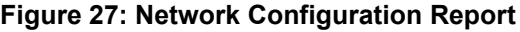

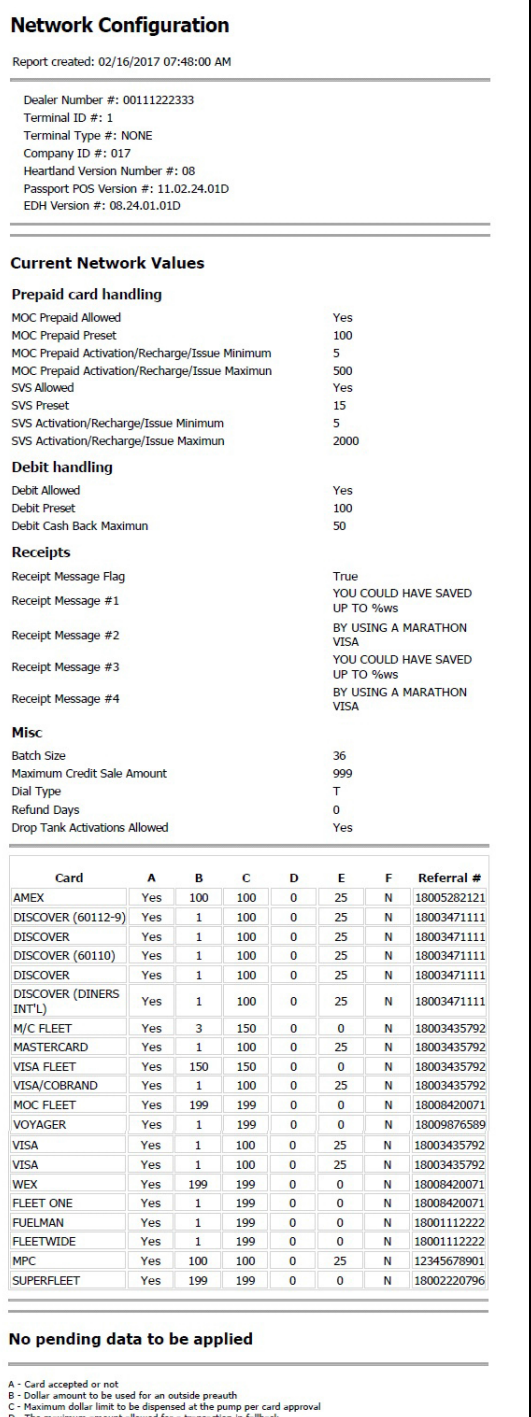

D - The maximum amount allowed for a transaction in fallback<br>E - Lowest transaction amount at which signature is required on the receipt<br>F - AVS prompting

## **Network Credit Refund Report**

The Network Credit Refund Report is available for each Day period and lists each credit refund transaction.

#### **Figure 28: Network Credit Refund Report**

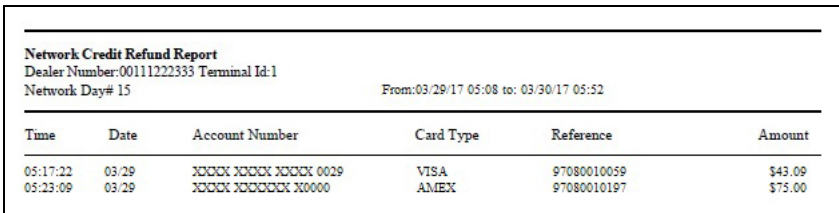

## **Network Day Report**

The Network Day Report is available for each Day period and provides network totals for the specified Day period.

#### **Figure 29: Network Day Report**

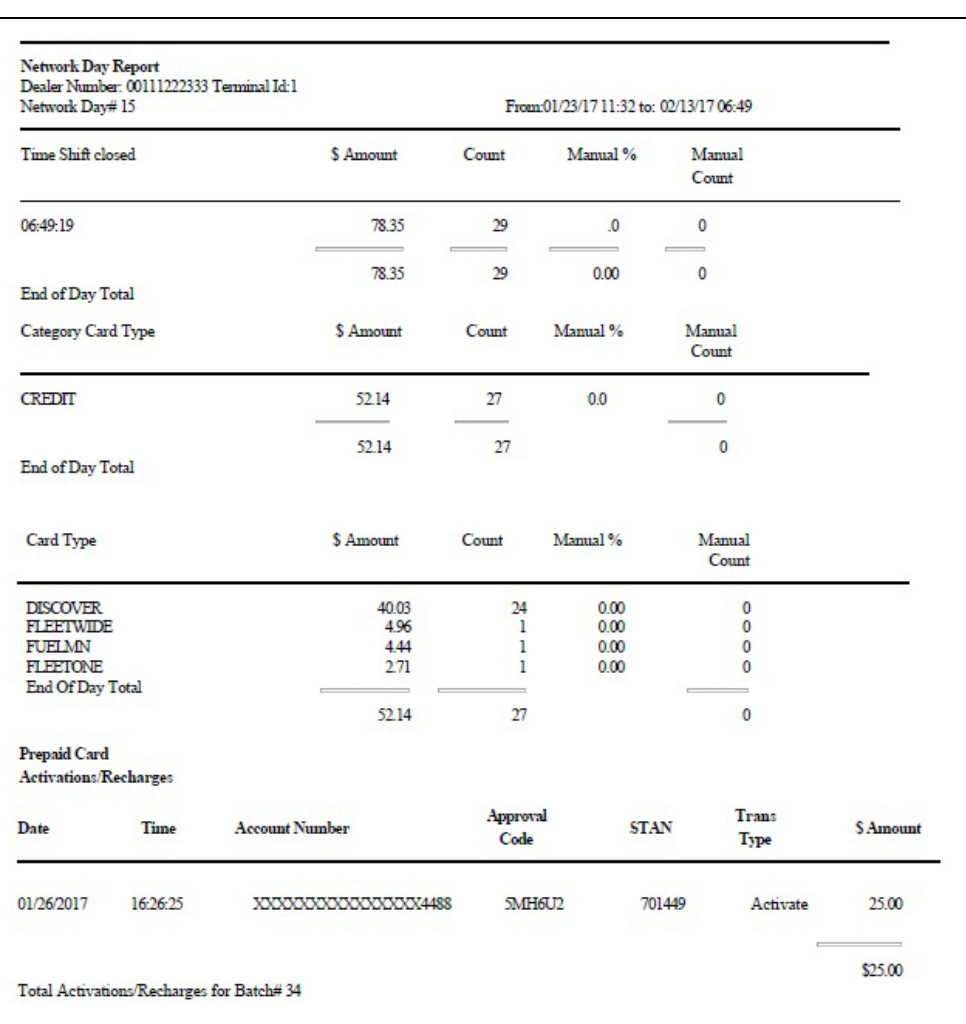

## **Network Manual Entries Report**

The Network Manual Entries Report is available for Day periods and lists all network transactions for which the cashier manually entered card information. The non-secure version prints the account number masked except for the last four digits.

#### **Figure 30: Network Manual Entries Report**

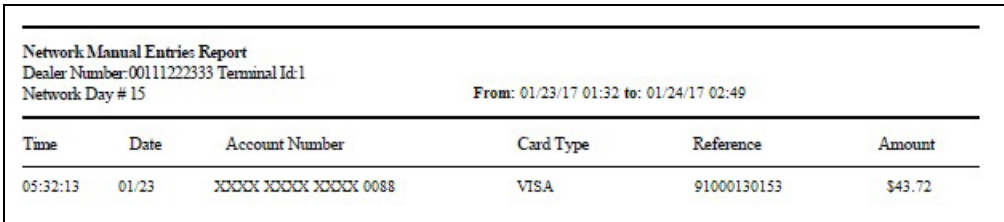

### **Network POS Events**

The POS Events Report provides a list of system events responses to significant POS processing events. This report documents the following events:

- Network Response Errors
- Hot Catch-up Start and End
- PDL Messages (Received, and so on)
- Out of Balance Batches
- Batch Removal
- Fallback File Full Conditions

#### **Figure 31: Network POS Events**

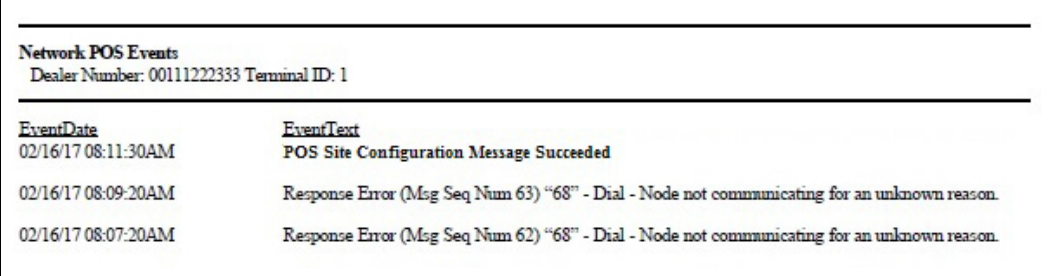

### **Network Shift Report**

The Network Shift Report is available for Shift periods and provides network transaction information for the shift.

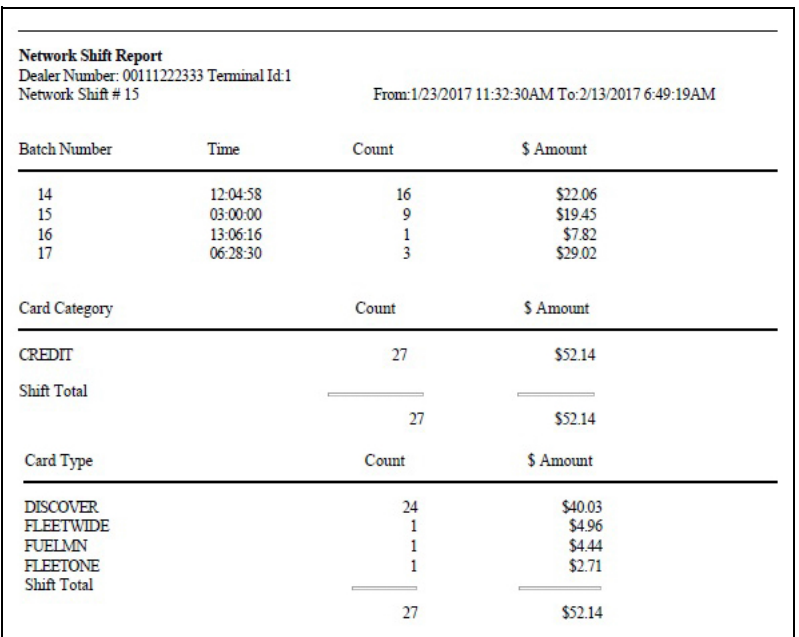

#### **Figure 32: Network Shift Report**

### **POS Host Refusal Minor Report**

The POS Host Refusal Minor Report is available for Shift periods and provides information on transactions refused by the HPS-Dallas network. Below is a sample of the non-secure version of the POS Host Refusal Minor which prints the account numbers masked except for the last four digits. A secure version prints the account numbers unmasked. This report includes transactions denied for the following reasons:

- Host refusal at any pay point (in-store or at the pump).
- Conditional approval at the CRIND.
- Conditional approval was granted at the POS, and the cashier elected to cancel the sale rather than continue (repeated card use not included).

#### **Figure 33: POS Host Refusal Minor Report**

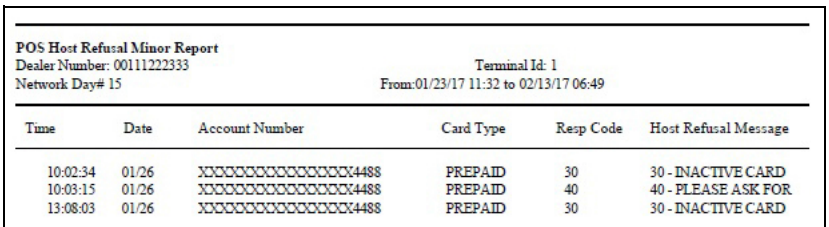

## **POS Transaction Statistics Report**

This report provides summary count and percentage of network transactions, based on entry method, such as Manual, Swiped, MSD Contactless, EMV Contact, Swiped Fallback, Manual Fallback, and EMV Contactless.

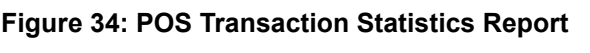

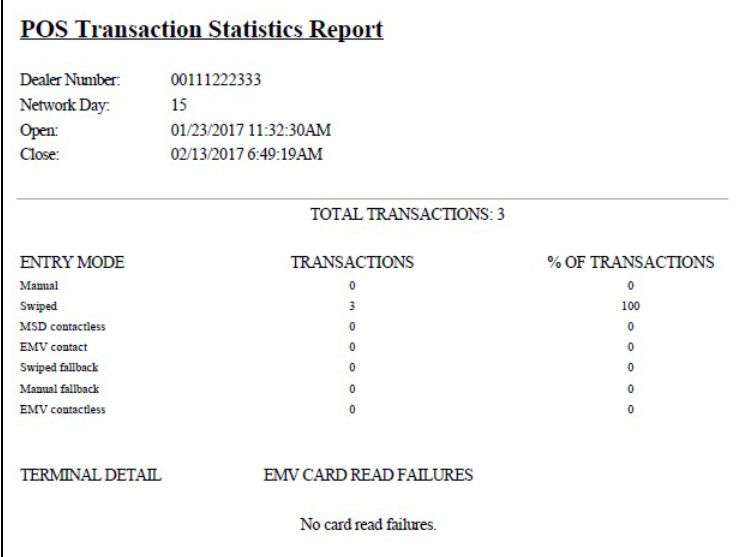

## **Site Level Card Based Fuel Discounts**

This report provides information on the fuel discounts by card type configured in **MWS** > **Set Up** > **Network** > **Marathon** > **Fuel Discount Configuration**. It lists each card type the network accepts, the Fuel Discount Group assigned to the card type, or NONE if the card type has no discount configured.

**Figure 35: Site Level Card Based Fuel Discounts Report**

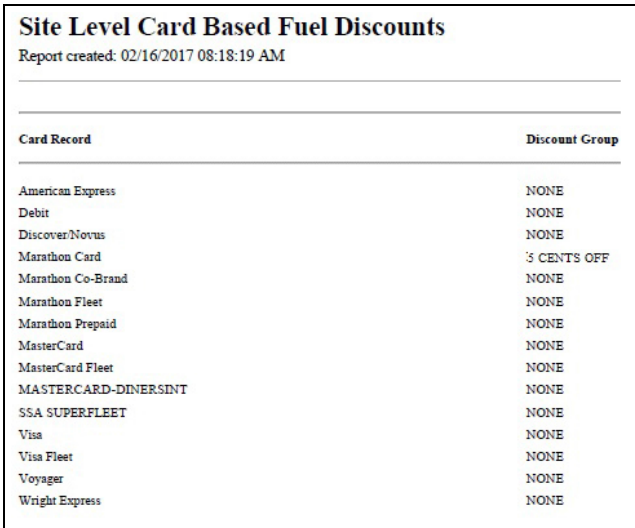

## <span id="page-36-0"></span>**CWS Network Functions**

The Cashier Workstation (CWS) Network Functions screen contains the Network Status window and the Network Functions buttons. On this screen, you can view the Network Status and access the following tools:

- Batch Close
- Communication Test
- Card Balance Request
- Email Request

## **Accessing Network Functions**

To access the Network Functions screen, select the Network button.

#### Passport  $\mathbf{Q}$   $\mathbf{O}$   $_{11:51~\text{AN}}^{Mar 05}$ **REGULAR** \$8.00 Generi<br>Item  $741$ s.000 GA<br>\$1.000<br>Dispenser B  $\sqrt{2}$  $\overline{3}$ Credit \$8.00  $\overline{\mathbf{4}}$ 5  $\bf 6$  $\overline{7}$ 8 9 Cancel 0 OO Clear **PLU**  $\alpha$ 虱 自  $\circledcirc$ a Π  $\frac{1}{10 \text{ Aust}}$ de<br>Refina  $\frac{G}{\sin n \cdot \sin n}$ T **Basket Count**  $\mathbf{o}$  $\boxplus$  $\frac{\Omega}{\Omega}$  $\mathbf{k}_p$ ۶ **Total** \$8.00 Auth Stor

**Figure 36: Network Button**

The Network Status screen opens.

#### **Figure 37: CWS Network Status Screen**

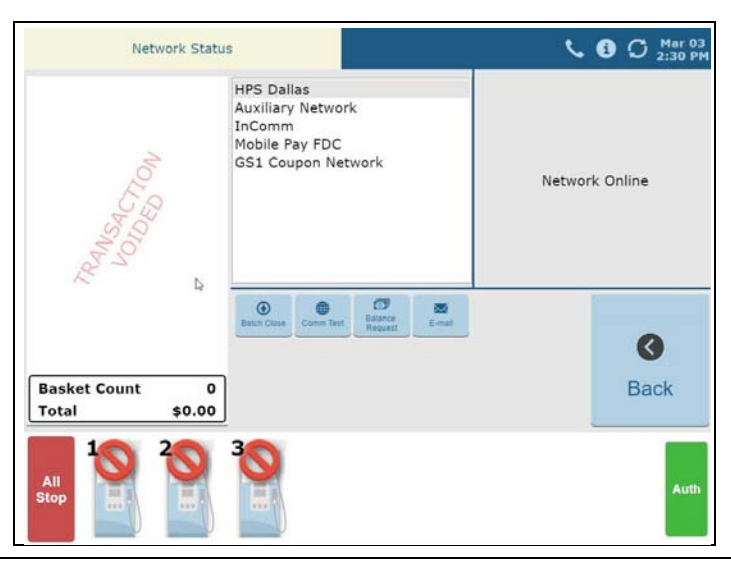

## **Checking the Network Status**

The Network Status screen provides information on all networks connected to the Passport system. Select a network from the list in the middle pane to view its status in the right pane. Each network event is assigned a severity rating (low, medium, or high). When a new event occurs and has been added to the list, the color of the Network button indicates the severity rating of the event:

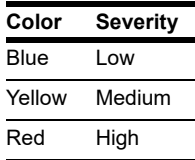

If multiple events occurred, the color of the Network button indicates the highest severity rating of the events.

## **Performing a Batch Close**

A network batch close may occur automatically after a certain number of transactions. You may also perform a batch close whenever you are not in a sales transaction. On the Network Status screen, select **Batch Close**. The message "**Processing Batch Close. Please Wait.**" is displayed.

The Batch Close Report is available through MWS. The Batch Close Report prints at Shift close as part of the Shift Report if the manager has selected it as part of the Shift Close list of reports in **Period Maintenance**.

## **Checking Card Balance**

To find out how much money is available on a cash card or an EBT card, proceed as follows:

- **1** On the Network Functions screen, select **Balance Request**.
- **2** Swipe the card.
	- If Passport does not identify the card as a cash card, the cashier is prompted whether the card is an EBT Cash card. If the cashier responds with Yes, the card is handled as an EBT Cash card. Otherwise the card is handled as an EBT Food card.
- **3** The card balance is displayed and Passport prints a customer receipt with the balance amount.

### **Receiving Email from CWS**

Passport notifies you when it receives an email from the HPS-Dallas network. Passport saves all emails for 60 days.

*Note: You can receive electronic mail only; you cannot send one.*

- **1** On the Network Functions screen, select **Email**. The prompt, "Retrieve all of today's mail?" is displayed.
- **2** Select **Yes** to retrieve all the current day's mail. Select **No** to retrieve only the unread mail. The mail prints on the receipt printer.

### **Communication Test**

Select **Comm Test** to validate that the HPS-Dallas network is online and communicating with the Passport system. A message will be displayed showing the status of this connection.

## <span id="page-38-0"></span>**EBT Food and EBT Cash Tenders**

 The HPS-Dallas Network supports processing EBT Food and EBT Cash. Please call your brand representative to engage HPS-Dallas for integrated EBT activation. If you do not belong to a branded network, contact your merchant services account manager to update EBT in their system. If you currently do not have an account manager assigned, please call the Toll-Free number on your merchant services statement for assistance and be sure to have your EBT/FNS number and merchant ID ready.

EBT Food and EBT Cash tenders have been added to Tender Maintenance with the status of "**Inactive**". For stores that wish to process EBT tenders with Passport on the HPS-Dallas network, go to **MWS > Setup > Store > Tender Maintenance** and highlight the EBT Cash tender and select "**Activate**" and highlight the EBT Food tender and select "**Activate**".

The tender options for EBT Cash and EBT Food have been preconfigured, with the exception of "**NACS Tender code**" and "**Allow safe drops**". These may be configured as needed by the site. The tender group assigned to EBT Cash and EBT food should not be changed. Once the tender has a status of "**Active**" it is ready for use at the POS cashier workstation.

If the site had previously defined EBT tenders in an earlier version with the description EBT Food and EBT Cash, they have been renamed to have "**Non int**" appended to the front of the tender description. You can choose to deactivate those tenders and use the new EBT Tenders.

Inform Back Office partners of new EBT Cash and EBT Food tender configuration. After activating EBT Cash and EBT Food on Passport ensure your tender mapping with the back office is correct for reporting and tender restrictions. Go to **Reports > Backoffice Reports** and execute the Tender Code Report to view the Passport tender code and the NACS tender code.

## **EBT Card Transactions**

The EBT Food tender applies food stamp restrictions to the items in the transaction as well as forgives tax for the items that qualify for food stamps.

Passport allows EBT transactions inside only. EBT cards are not accepted outside at the dispenser. EBT Cash is accepted for all inside transactions including prepay fuel transactions. EBT Cash and EBT Food transactions do not require customer PIN entry.

Passport also allows cash back for EBT Cash based on programming in Network Site Configuration. The maximum amount of cash back allowed in a transaction is configurable in Global Network Parameters on the Site Configuration tab. If the customer requests cash back with EBT Cash tender, Passport does not allow split tender. The EBT Cash card must cover the entire amount of the transaction, including cash back.

If Passport receives partial approval for EBT Cash in which the customer requested cash back, the CWS prompts the cashier to perform a manual refund of the partially approved EBT Cash tender. The manual refund is necessary because of the PIN entry requirement on the sale transaction.

For split tender with EBT Food, the customer must present the EBT Food card as first payment.

## **Balance Request**

The cashier can use the Balance Request button that appears on the Network Status screen to obtain the remaining balance on cash cards as well as EBT cards. After the cashier swipes the card, if Passport cannot identify the card as a cash card, Passport prompts the cashier if the card is an EBT Cash card. If the cashier responds with Yes, Passport makes an EBT Cash card balance request; otherwise, Passport makes an EBT Food card balance request.

## <span id="page-40-0"></span>**Appendix A: Network Events Messages**

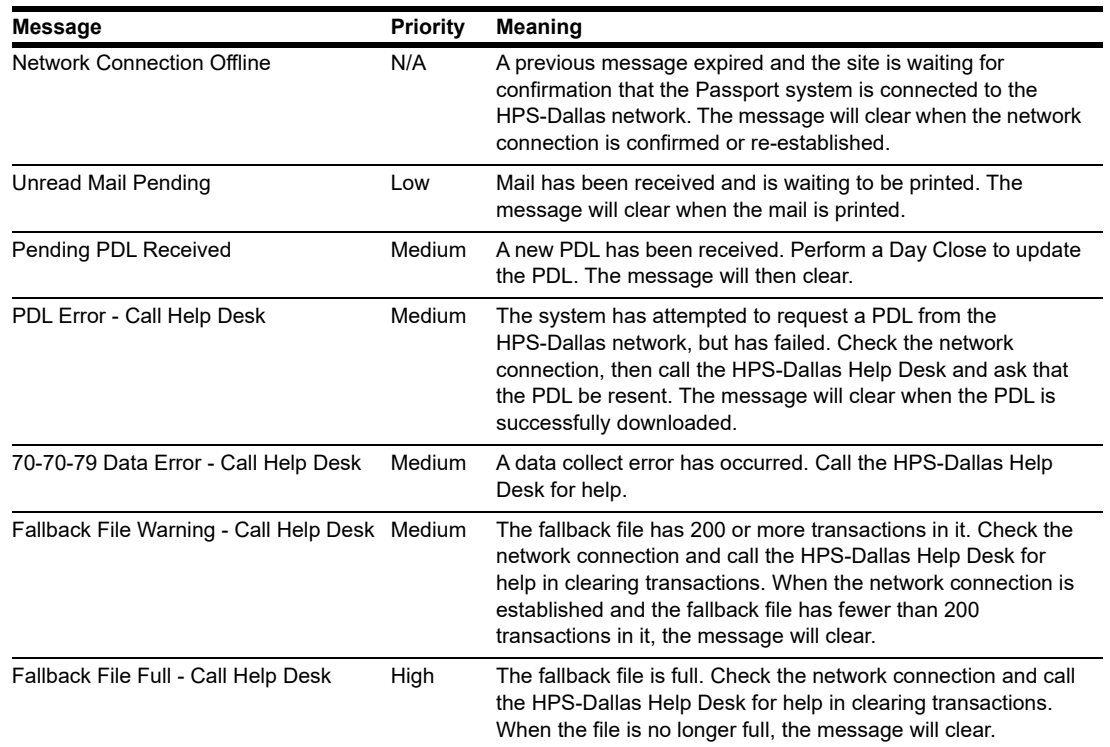

The following table lists the network event messages:

## <span id="page-41-0"></span>**Appendix B: Upgrading to Passport V20**

This section provides Marathon-specific information to the ASC when upgrading from a Passport version which has been defined as an approved upgrade path.

## **IMPORTANT INFORMATION**

If you are performing an upgrade and you are swapping out or installing new VeriFone MX915 PIN Pads, do not install the PIN Pads until you have completed the software upgrade.

Upgrading to Passport or EDGE V20 requires the use of a of Gilbarco-certified MNSP. The MNSP allows a more simple configuration and footprint of your Passport or EDGE POS. The MNSP allows for removal of high-speed device MicroNode and removal of RV042 (store router). The MNSP combines these functions along with network communications and also provides 4G cellular backup. The Marathon Managed Firewall solution provided by Cybera is the preferred option.

Due to the End of Life of the Ingenico PIN Pads (iSC250  $\&$  iPP320), these devices were not certified with the HPS-Dallas network for Passport V20. When upgrading to V20.04, Passport will check to see if an Ingenico PIN Pad is connected. If one is detected, an error message will be displayed and the upgrade will be aborted. For a clean install of V20.04, Ingenico will not be an option on the Register Set Up screen. Although the iSC250 and iPP320 will still process EMV transactions on V20.02, it is recommended that a site upgrade their PIN Pads to Verifone MX915 to remain in compliance with the approved HPS-Dallas network EMV configuration. Sites that continue using iSC250 or iPP320 after upgrading to Passport V20.02 will do so at their own risk of receiving fraud liability charge backs due to using a non-EMV certified solution.

#### **Before beginning the upgrade:**

The ASC must perform the following steps before the upgrade:

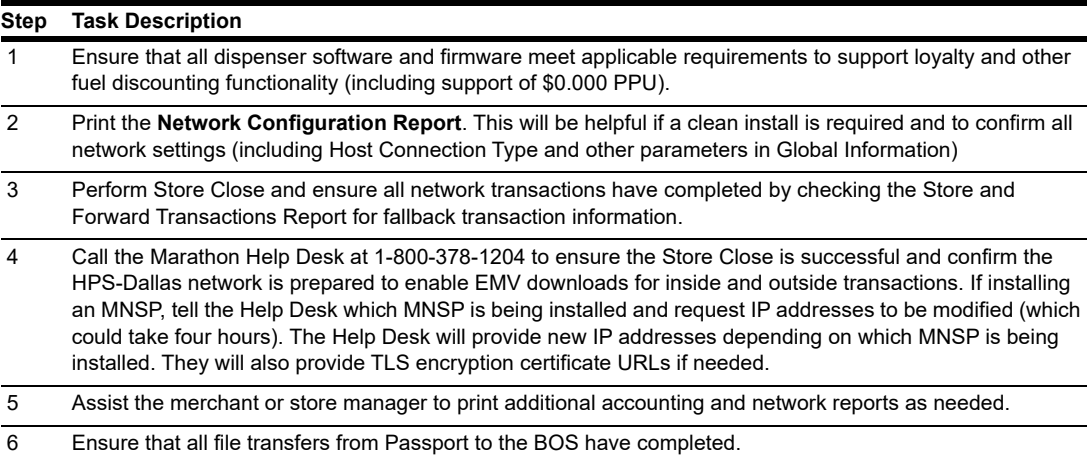

#### **After the upgrade:**

The ASC must perform the following steps after the upgrade:

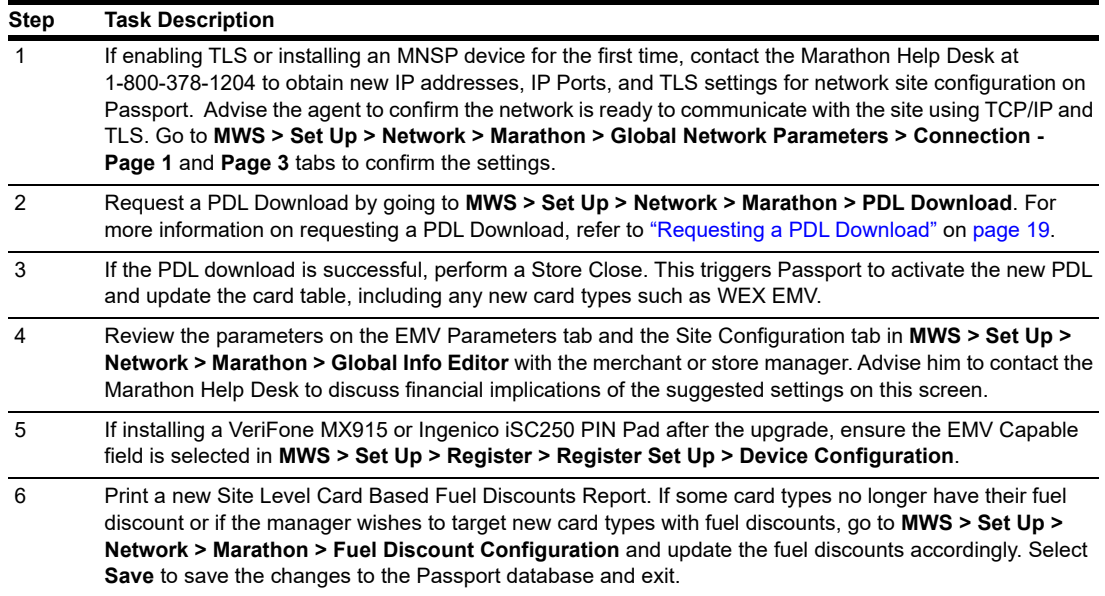

 If the store manager or owner has operational questions outside Passport behavior, refer them to their Marathon representative.

*CRIND® and Gilbarco® are registered trademarks of Gilbarco Inc. GOLDSM is service mark of Gilbarco Inc. Passport™ is a trademark of Gilbarco Inc.* 

*All product names, logos, and brands are the property of their respective owners and are for identification purposes only. Use of these names, logos, and brands does not imply endorsement.*

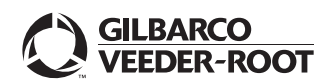

*© 2021 Gilbarco Inc. 7300 West Friendly Avenue · Post Office Box 22087 Greensboro, North Carolina 27420 Phone (336) 547-5000 · <http://www.gilbarco.com>· Printed in the U.S.A. MDE-5546B Passport™ V20 Network Addendum for Marathon® · June 2021*